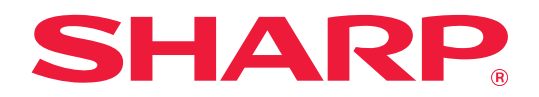

# **Vejledning i tilpasning af brugerinterface**

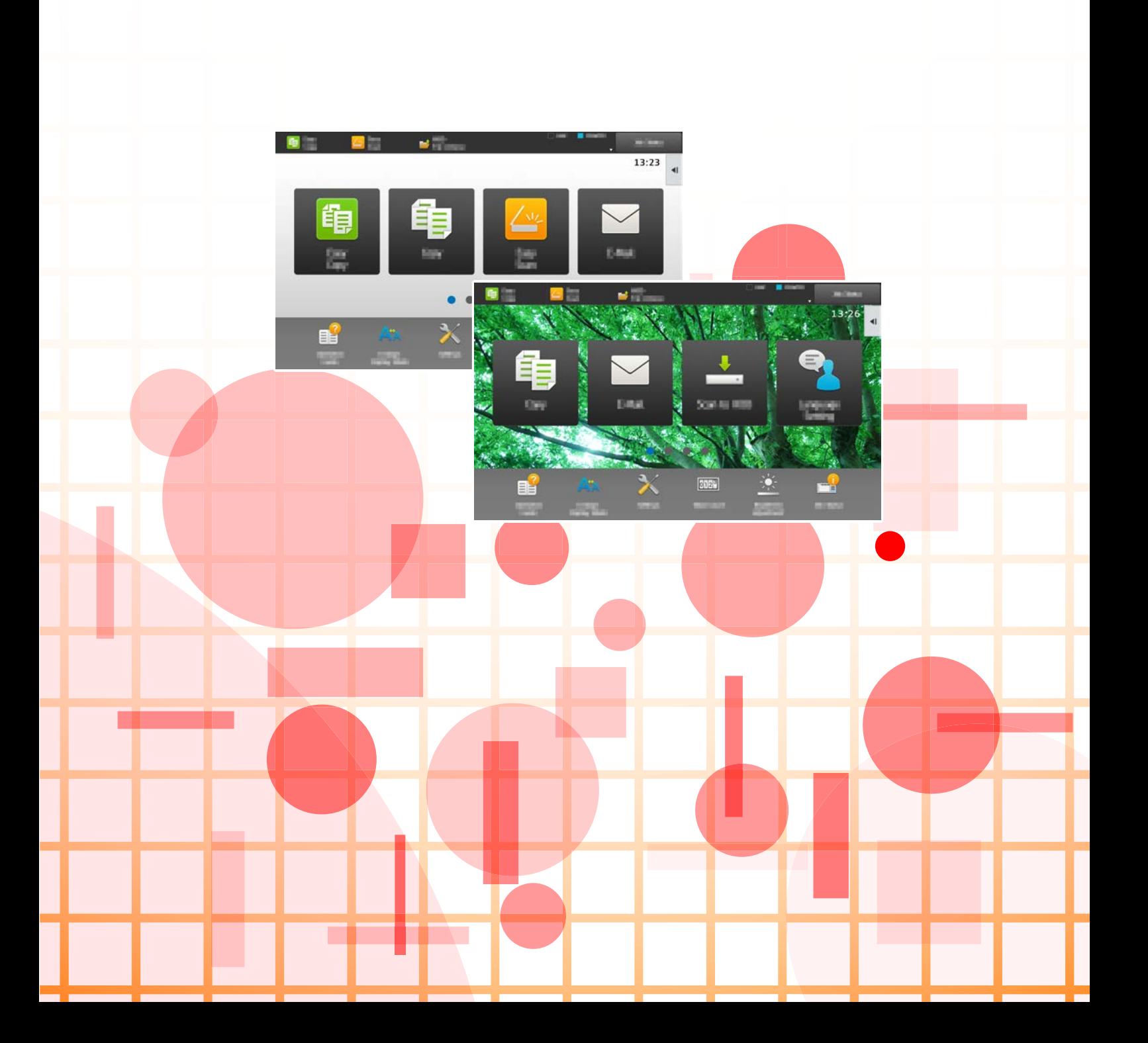

# **INDHOLDSFORTEGNELSE**

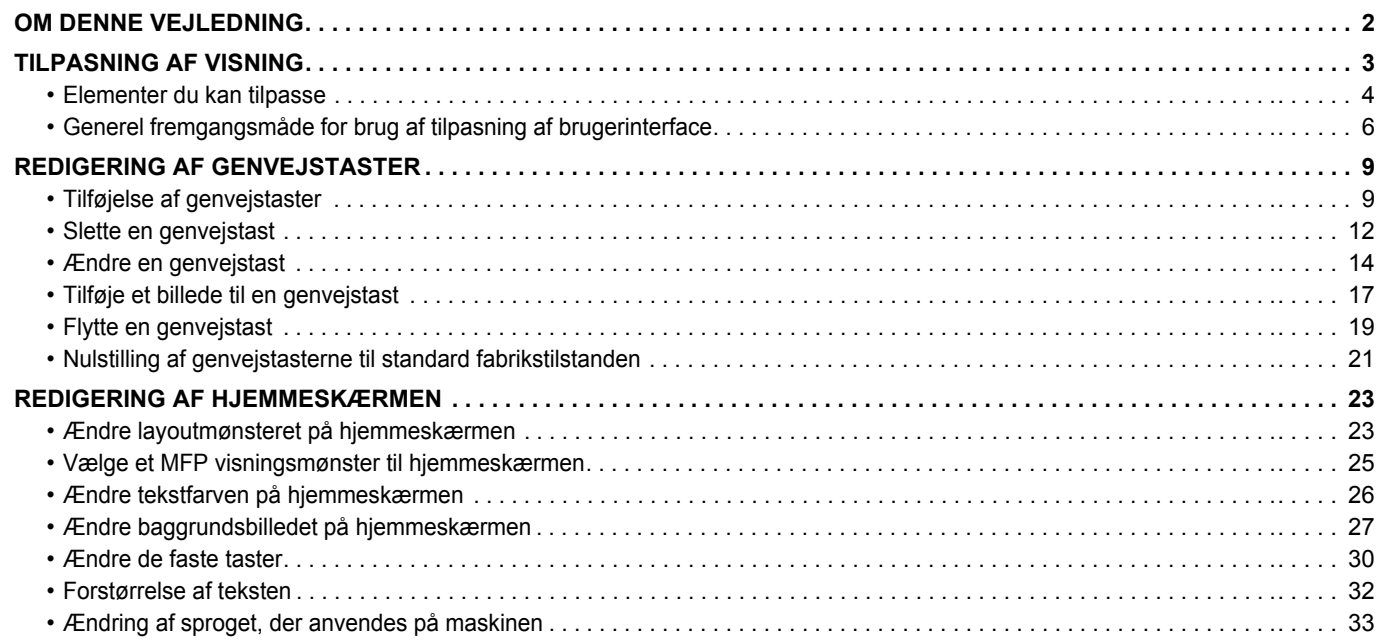

# <span id="page-1-0"></span>**OM DENNE VEJLEDNING**

Denne vejledning forklarer, hvordan berøringspanelets brugerinterface tilpasses, såsom baggrund og ikonbilleder.

#### **Bemærk venligst**

- Hvor der står "MX-xxxx" i denne vejledning, skal "xxxx" erstattes med navnet på din model.
- Denne vejledning giver ikke detaljerede forklaringer på maskinens funktioner. Hvis du ønsker flere oplysninger om navne og funktioner, som omtales i denne vejledning, bedes du se i brugervejledningen.
- Denne vejledning er blevet udarbejdet med stor omhu. Hvis du har kommentarer eller spørgsmål om vejledningen, bedes du kontakte nærmeste autoriserede servicecenter.
- Dette produkt er gennemprøvet og har gennemgået en grundig kvalitetskontrol. Hvis der alligevel mod vores forventning skulle vise sig at være en defekt eller et problem, bedes du kontakte dit nærmeste autoriserede servicecenter.
- Bortset fra tilfælde dækket af lovgivningen, er SHARP ikke ansvarlig for fejl, der opstår under brug af produktet eller dets ekstraudstyr, ej heller for fejl, der skyldes ukorrekt betjening af produktet og dets ekstraudstyr, eller andre fejl eller skader, der opstår på grund af brug af produktet.

#### **Advarsel**

- Gengivelse, tilpasning eller oversættelse af indholdet i denne vejledning uden forud skriftlig tilladelse er forbudt, bortset fra hvad der er tilladt ifølge lovgivning om kopiering.
- Alle oplysninger indeholdt i denne vejledning kan ændres uden forudgående varsel.

#### **Illustrationer, betjeningspanel, berøringspanel og websider i denne vejledning**

De perifere enheder er som regel ekstraudstyr, men nogle modeller inkluderer visse perifere enheder som standardudstyr.

For nogle funktioner og fremgangsmåder forudsætter forklaringerne, at der er installeret andre enheder end de ovenfor nævnte. Det afhænger af indholdet, modellen og hvilke perifere enheder der er installeret, om dette kan anvendes. Se brugervejledningen for yderligere oplysninger.

- Displayets skærme, meddelelser og tastnavne, der er vist i denne manual, kan være forskellige fra dem, der faktisk er på maskinen på grund af produktforbedringer.
- Berøringspanelet, illustrationerne og indstillingsskærmene i denne manual er kun vejledende og kan variere alt efter model, installerede muligheder, indstillinger ændret fra standardtilstanden og land eller region.
- Denne manual antager, at der anvendes en maskine i fuld farve. Nogle af forklaringerne gælder muligvis ikke for en sort-hvid maskine.

# <span id="page-2-0"></span>**TILPASNING AF VISNING**

Tilpasning af brugerinterface er en funktion til tilpasning af hjemmeskærmen og genvejstasterne, der gør det lettere at bruge maskinen.

Hvis du f.eks. ofte bruger Tandem Kopi eller Kortformat, finder du ingen indstillinger for disse funktioner i Nem kopiering og Nem scanning. Du skal gå til en skærm med genvejstaster for Kopi eller E-mail, vælge genvejstasterne, og trykke på funktionerne.

Når du flytter disse genvejstaster til den første side på hjemmeskærmen, kan du hurtigt vælge funktionerne. Prøv at tilpasse visningen og gøre det nemmere at bruge maskinen.

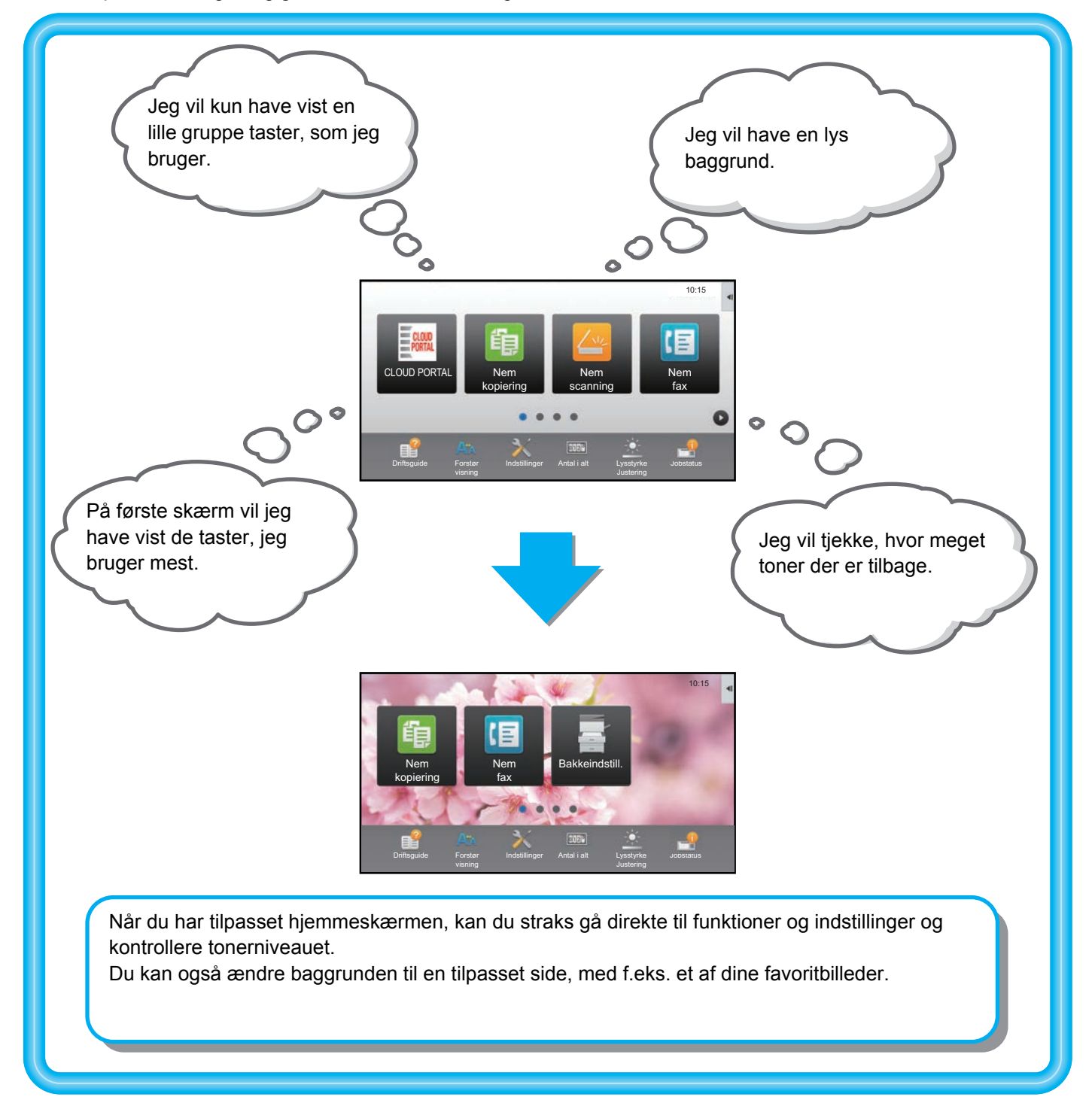

### <span id="page-3-0"></span>**Elementer du kan tilpasse**

Du kan tilpasse følgende elementer.

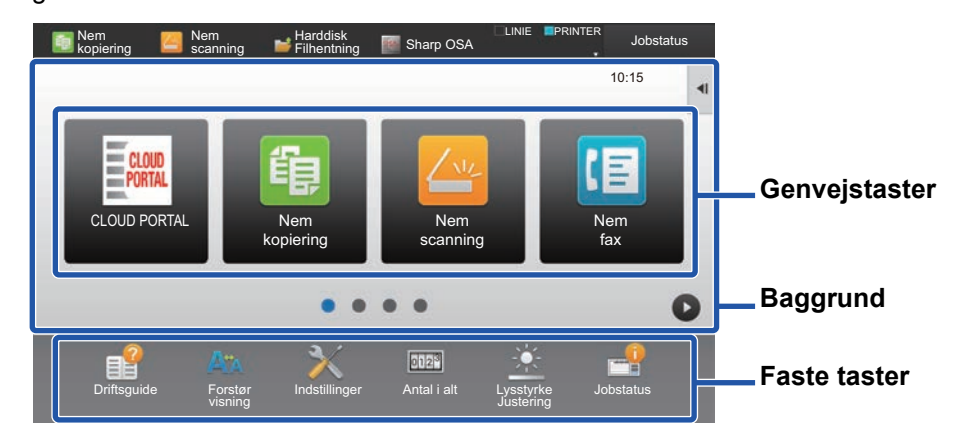

Du kan få vist funktioner på hjemmeskærmen, som normalt ikke bliver vist, og vælge disse funktioner direkte.

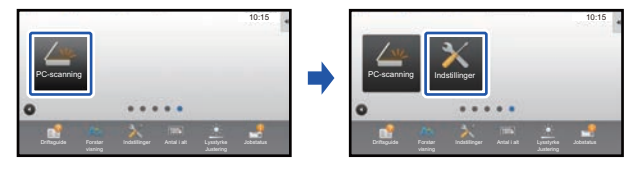

► [Tilføjelse af genvejstaster \(side 9\)](#page-8-1)

Du kan ændre genvejstasterne og ændre layoutet for genvejstasterne.

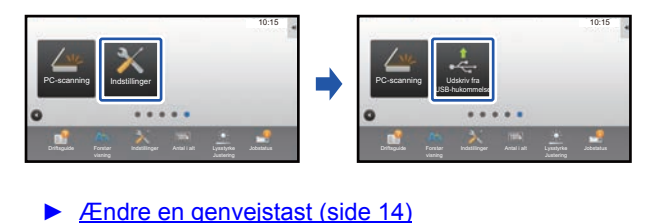

Du kan ændre layoutet på genvejstaster ved at flytte tasterne til positioner, hvor fra de er nemme at bruge.

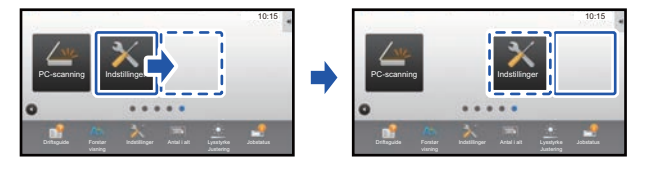

► [Flytte en genvejstast \(side 19\)](#page-18-0)

#### **Tilføj en ofte brugt genvejstast Slet genvejstaster, der kommer frem**

Du kan slette og ordne genvejstaster, der vises på hjemmeskærmen.

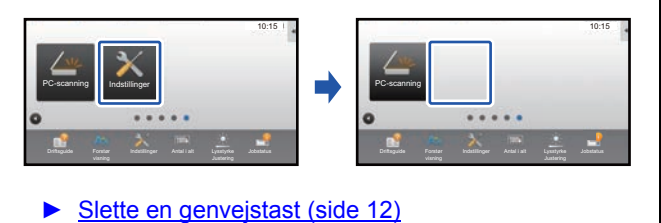

#### **Ændre genvejstaster, der kommer frem Ændre billedet for en genvejstast til et tilpasset billede**

Du kan gemme billeder i forvejen til brug for tilpasning af genvejstaster.

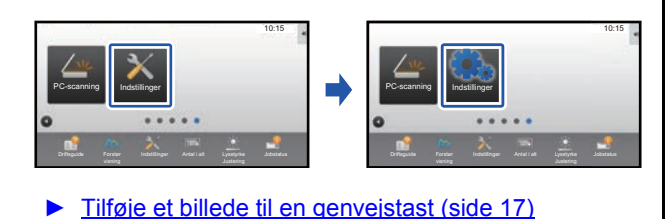

#### **Ændre layoutet på genvejstaster Gendanne det originale layout på genvejstaster**

Hvis du utilsigtet kommer til at flytte genvejstaster, kan du gendanne dem til fabriksstandard layoutet.

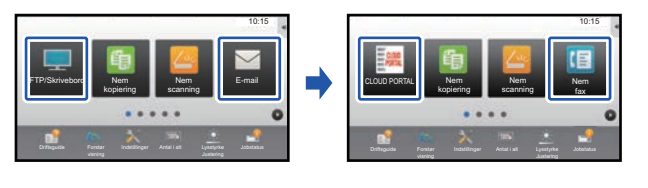

► [Nulstilling af genvejstasterne til standard](#page-20-0)  [fabrikstilstanden \(side 21\)](#page-20-0)

### **Vejledning i tilpasning af brugerinterface**

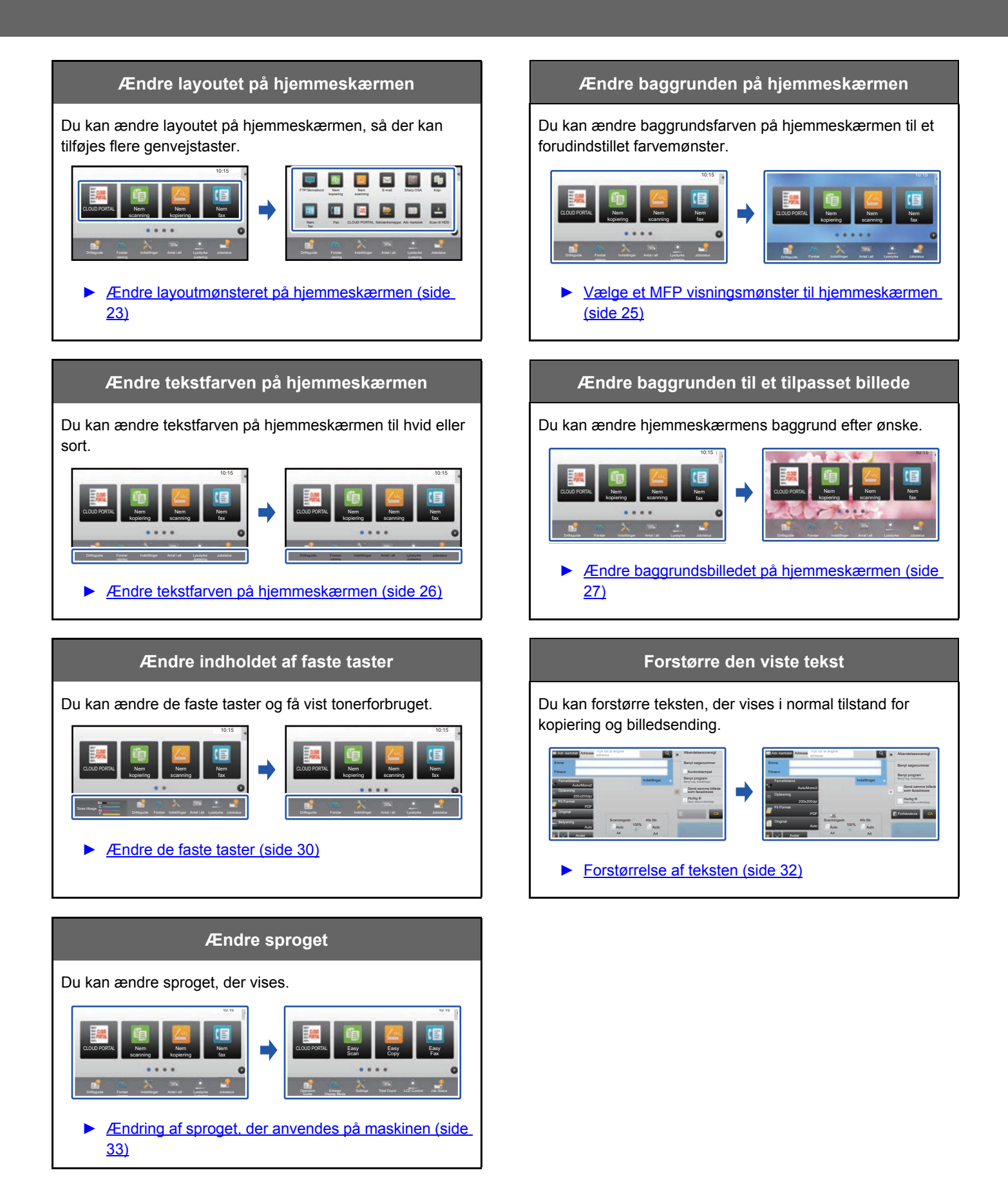

### <span id="page-5-0"></span>**Generel fremgangsmåde for brug af tilpasning af brugerinterface**

For at ændre hjemmeskærmen eller genvejstasterne, skal indstillingerne konfigureres på hjemmeskærmens handlingspanel eller på websiderne.

Indstillinger kan kun konfigureres af maskinens administrator.

Denne generelle fremgangsmåde anvendes ikke for ["Ændre de faste taster"](#page-29-0) (►[side 30](#page-29-0)), "[Forstørrelse af teksten](#page-31-0)" (►[side](#page-31-0)  [32](#page-31-0)), eller ["Ændring af sproget, der anvendes på maskinen](#page-32-0)" (▶ [side 33\)](#page-32-0). Følg fremgangsmåderne i hvert afsnit ovenfor.

### <span id="page-5-1"></span>**Generel fremgangsmåde når der anvendes berøringspanel**

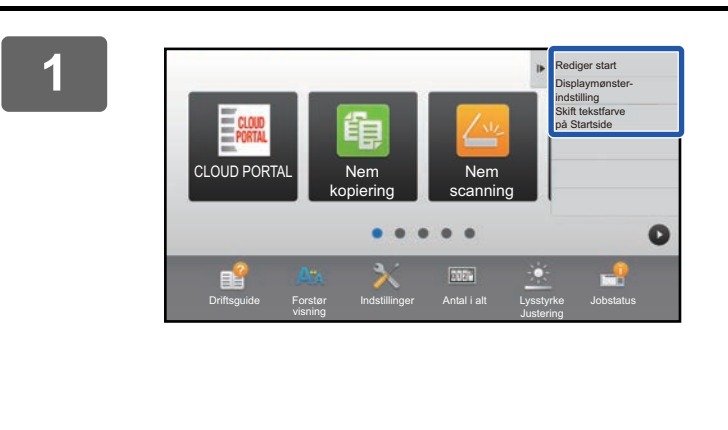

### **1 Åbn hjemmeskærmens handlingspanel, og tryk på et af de viste elementer.**

Elementerne, der vises på handlingspanelet, er følgende: "Rediger start", "Displaymønster- indstilling", og "Skift tekstfarve på Startside".

• [Rediger start]

- ► [Tilføjelse af genvejstaster \(side 9\)](#page-8-1)
- ► [Slette en genvejstast \(side 12\)](#page-11-0)
- ► [Ændre en genvejstast \(side 14\)](#page-13-0)
- ► [Flytte en genvejstast \(side 19\)](#page-18-0)
- ► [Nulstilling af genvejstasterne til standard](#page-20-0)  [fabrikstilstanden \(side 21\)](#page-20-0)

#### • [Displaymønster- indstilling]

- ► [Vælge et MFP visningsmønster til hjemmeskærmen](#page-24-0) [\(side 25\)](#page-24-0)
- [Skift tekstfarve på Startside]
	- ► [Ændre tekstfarven på hjemmeskærmen \(side 26\)](#page-25-0)

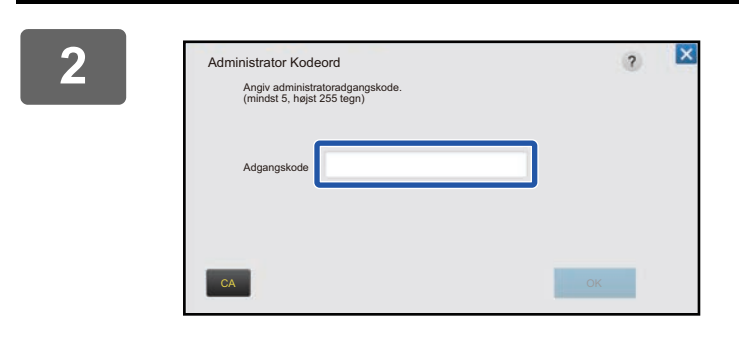

### **2 Skærmen for indtastning af administratoradgangskode kommer frem. Indtast adgangskoden.**

Indtast administratoradgangskoden.

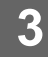

**3 Konfigurer indstillingerne.**

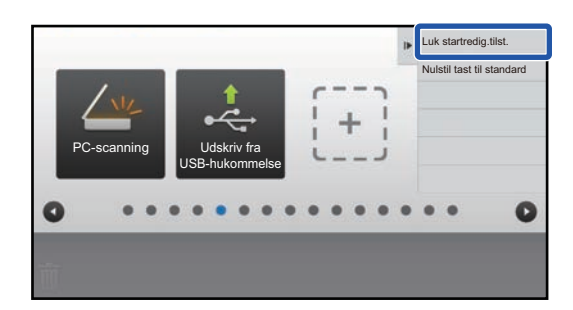

### **4 Når indstillingerne er fuldført, skal du trykke på [Luk startredig.tilst.].**

Hvis du har valgt [Displaymønster- indstilling] eller [Skift tekstfarve på Startside], skal du trykke på [Udfør og returner].

Når alle indstillinger for tilpasning af brugerinterface er angivet, skal du trykke på tasten [Log ud].

### <span id="page-6-0"></span>**Generel fremgangsmåde når websiden anvendes**

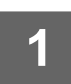

**1 Indtast maskinens IP-adresse i din webbrowser for at åbne webserveren.**

I standard fabrikstilstand skal du indtaste din brugeradgangskode efter indtastning af IP-adressen.

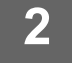

### **2 På websiden skal du klikke på fanen [System Indstillinger] → [Indstilling for forside].**

Ved nogle indstillinger kan det kræves, at du indtaster din brugeradgangskode, efter at du har klikket på [Indstilling for forside]. Hvis du ikke har udført brugergodkendelse, skal du indtaste administratoradgangskoden.

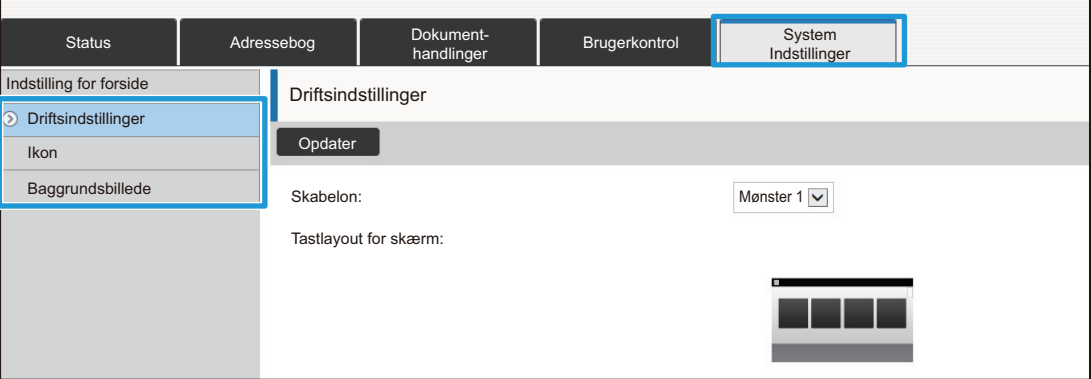

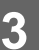

**3 Konfigurer indstillingerne.**

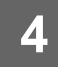

### **4 Når konfigurationen af indstillingerne er udført, skal du klikke på knappen [Send].**

Indstillingerne bliver gemt i maskinen og anvendt.

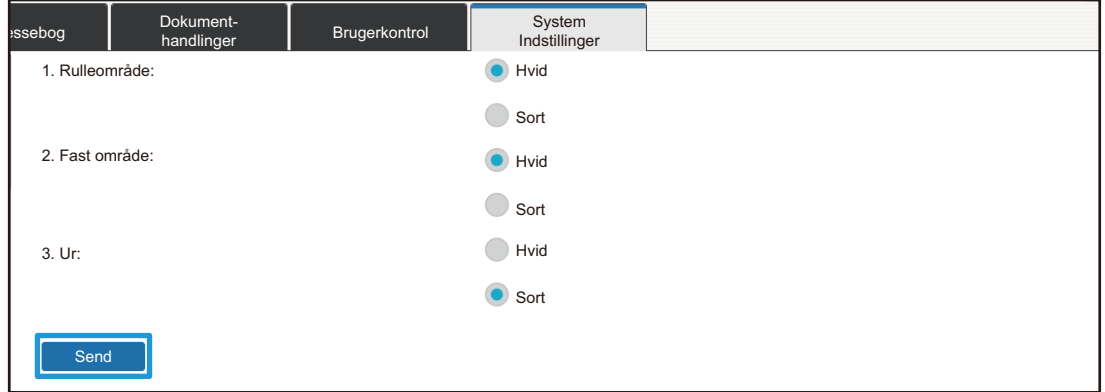

Når du har udført alle indstillingerne for tilpasning af brugerinterface, skal du klikke på knappen [Log ud] og afslutte din webbrowser.

# <span id="page-8-0"></span>**REDIGERING AF GENVEJSTASTER**

Du kan tilføje genvejstaster til hjemmeskærmen og slette unødvendige genvejstaster. Du kan også ændre visningsrækkefølgen for genvejstasterne og ændre navne og billeder for at gøre det nemmere at bruge maskinen.

## <span id="page-8-1"></span>**Tilføjelse af genvejstaster**

Dette afsnit forklarer, hvordan der tilføjes genvejstaster til hjemmeskærmen.

Du kan tilføje en genvejstast ved brug af berøringspanelet eller fra websiden. På websiden kan du ændre et genvejsbillede til et ønsket billede.

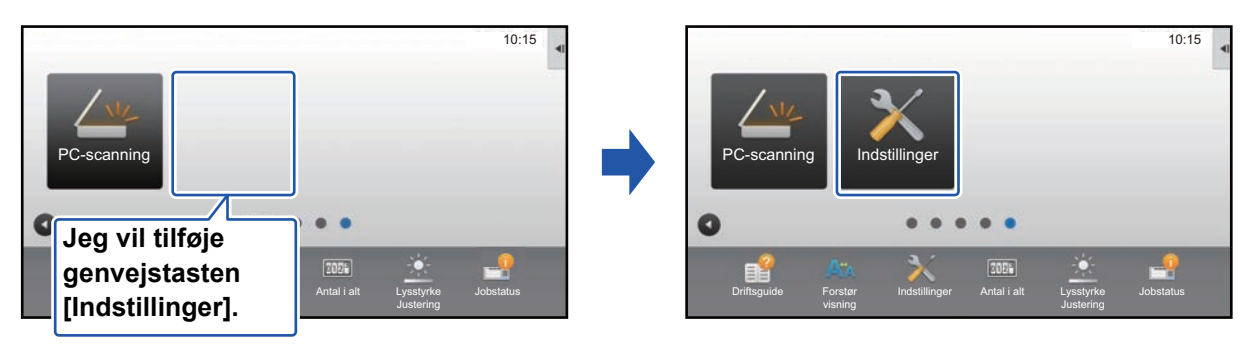

### **Fra berøringspanelet**

**1 Åbn handlingspanelet på hjemmeskærmen, og tryk på [Rediger start].**

► [Generel fremgangsmåde når der anvendes berøringspanel \(side 6\)](#page-5-1)

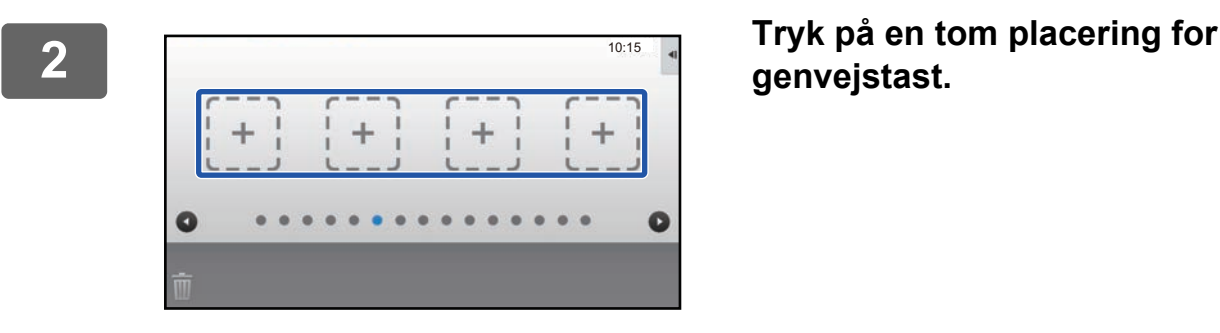

# **genvejstast.**

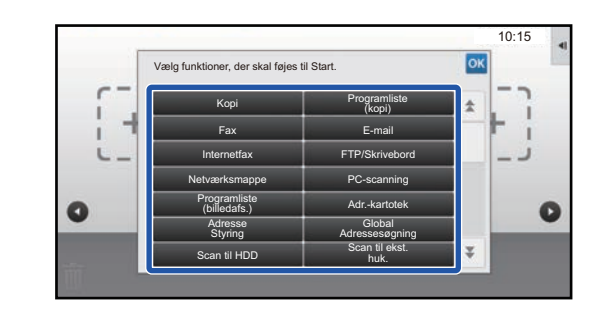

### **3 Tryk på en funktion, du vil tilføje.**

Genvejstasten bliver føjet til på den valgte plads.

### **Fra websiden**

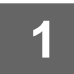

**1 Se ["Generel fremgangsmåde når websiden anvendes"](#page-6-0) (►[side 7](#page-6-0)) for at åbne indstillingsskærmen.**

**2 Klik på [Driftsindstillinger] og derefter på [Ikke defineret].**

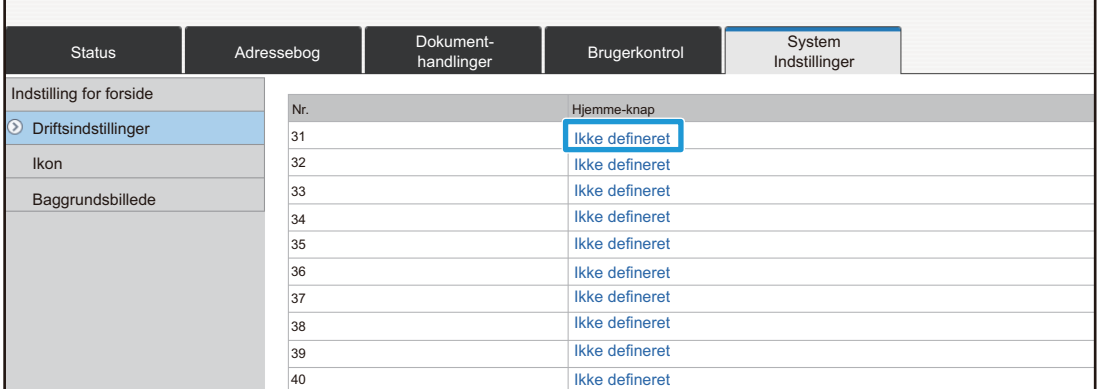

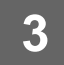

### **3 Vælg funktionen, du vil tilføje.**

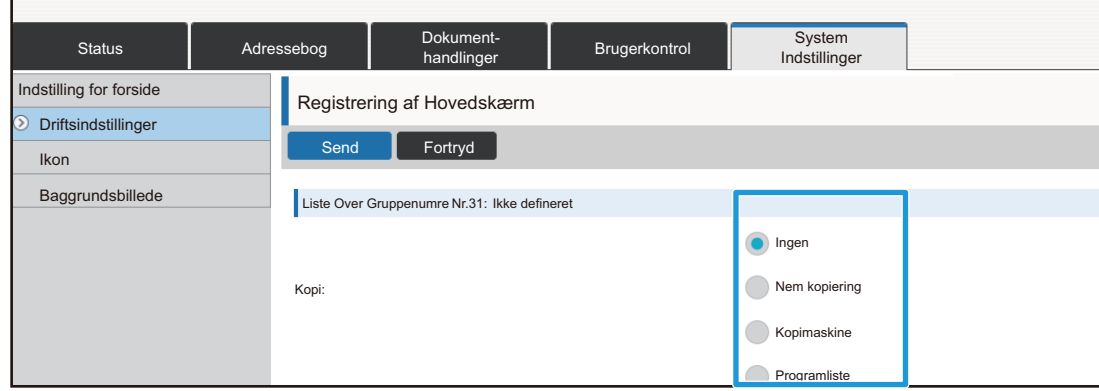

Hvis du vil ændre navnet på en genvejstast, skal du vælge [Brugerdefineret] i [Tastnavn] og indtaste det ønskede navn i tekstboksen.

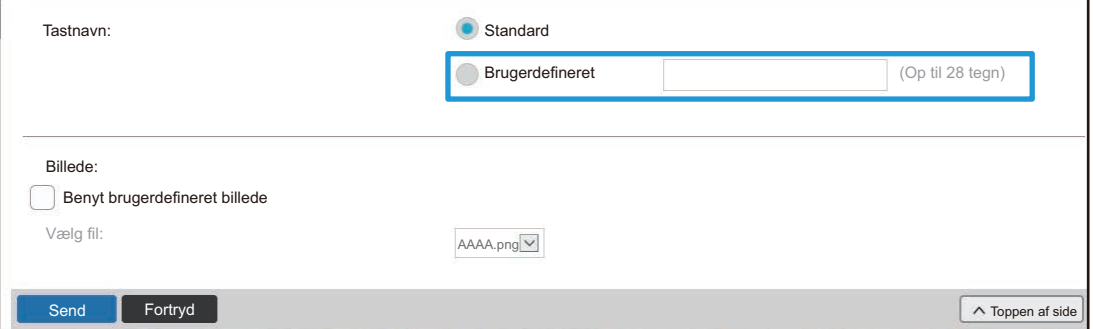

Gå til næste trin, hvis du vil ændre billedet af en genvejstast. Gå til trin 5, hvis du ikke vil ændre billedet.

### **4 Hvis du vil ændre billedet for en genvejstast, skal du indstille afkrydsningsboksen [Benyt brugerdefineret billede] til og vælge et tidligere tilføjet billede med [Vælg Fil].**

Se ["Tilføje et billede til en genvejstast"](#page-16-0) (▶[side 17](#page-16-0)) for at gemme et billede.

### <span id="page-11-0"></span>**Slette en genvejstast**

Dette afsnit forklarer, hvordan en genvejstast slettes fra hjemmeskærmen. Du kan slette fra berøringspanelet eller fra websiden.

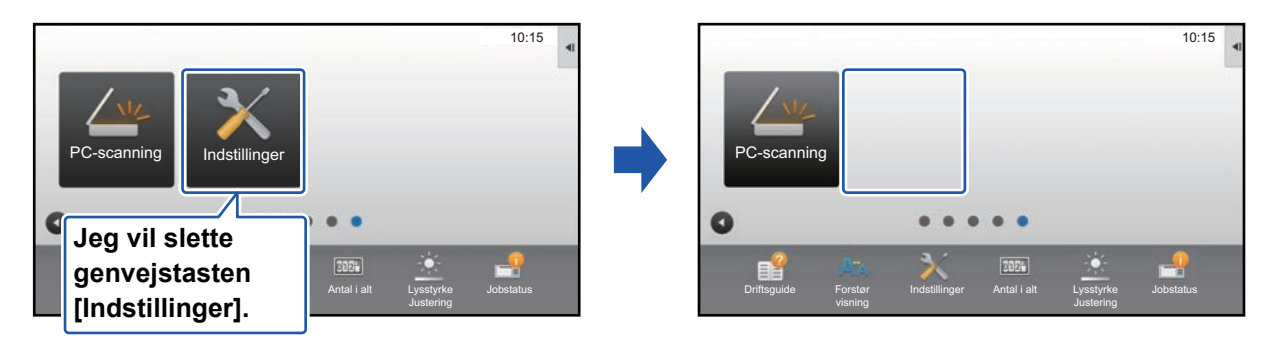

### **Fra berøringspanelet**

G

PC-scanning Indstillinger

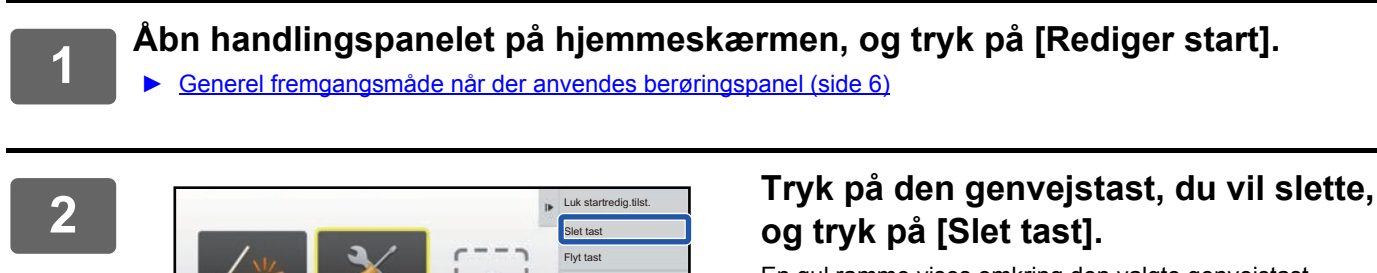

Ō

Nulstil tast til standard

Rediger tastnavn

En gul ramme vises omkring den valgte genvejstast. Mens genvejstasten er valgt, trykkes på **.** Du kan også slette ved at trække genvejstasten til

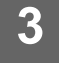

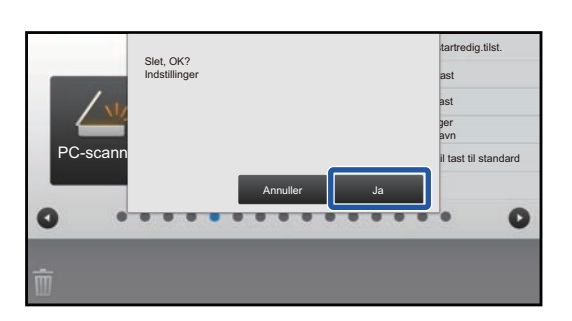

#### **3 Tryk på tasten [Ja].** Den valgte genvejstast bliver slettet.

### **Fra websiden**

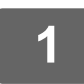

**1 Se ["Generel fremgangsmåde når websiden anvendes"](#page-6-0) (►[side 7](#page-6-0)) for at åbne indstillingsskærmen.**

**2 Klik på [Driftsindstillinger], og klik på genvejstasten, du ønsker at slette.**

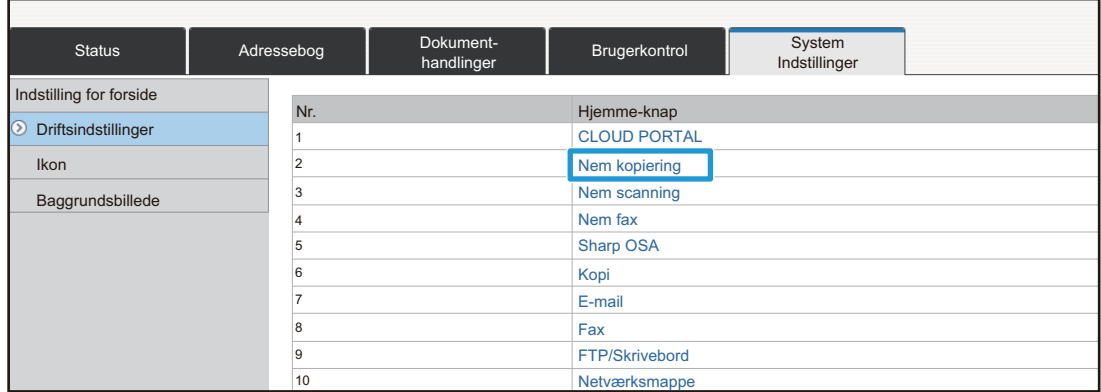

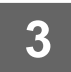

## **3 Vælg [Ingen], og klik på knappen [Send].**

Når du trykker på tasten [Send], lukker skærmen [Registrering af Hovedskærm].

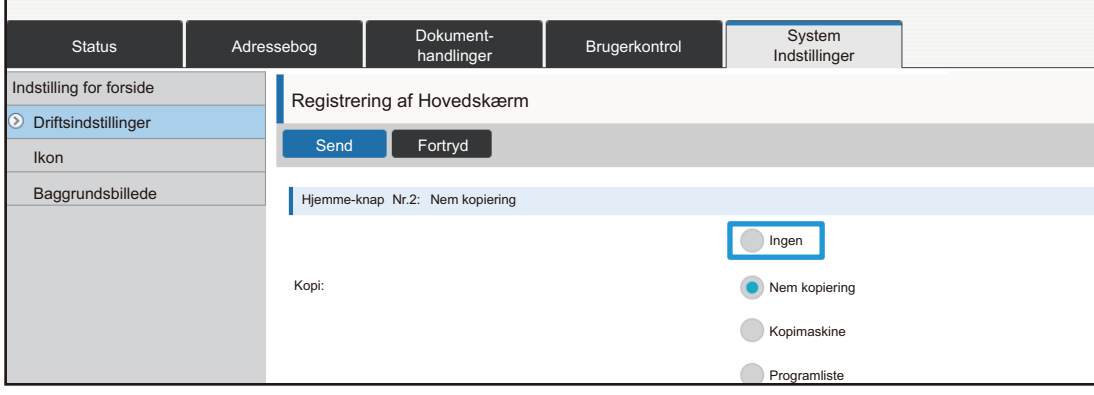

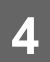

### <span id="page-13-0"></span>**Ændre en genvejstast**

Dette afsnit forklarer, hvordan en genvejstast ændres på hjemmeskærmen. Det er kun navnet, der kan ændres fra berøringsskærmen. Du kan ændre ikonbilledet fra websiden.

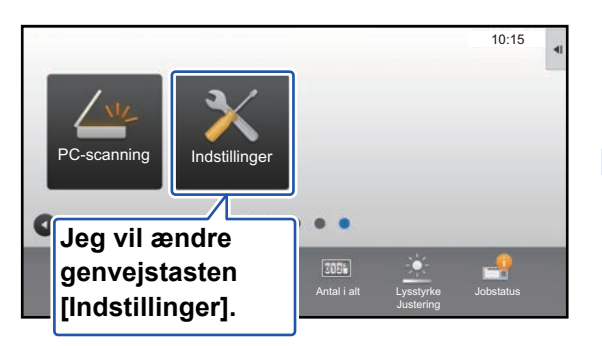

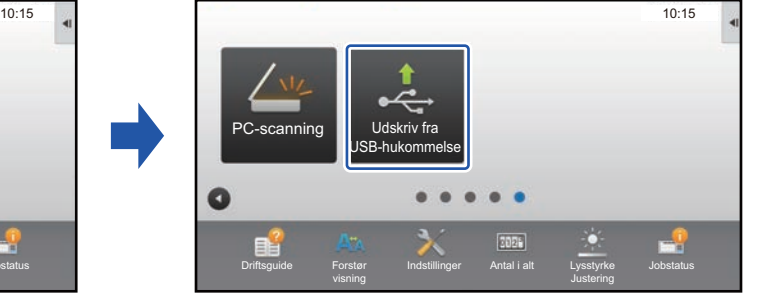

### **Fra berøringspanelet**

Hvis du vil ændre en genvejstast fra berøringspanelet, skal du flytte genvejstasten på den ønskede plads væk fra denne plads, og derefter registrere den nye genvejstast på den ledige plads. Se "[Flytte en genvejstast"](#page-18-0) (► [side 19](#page-18-0)) for oplysninger om, hvordan genvejstaster flyttes. Se "[Tilføjelse af genvejstaster"](#page-8-1) (▶[side 9](#page-8-1)) for oplysninger om, hvordan genvejstaster tilføjes.

Dette afsnit forklarer, hvordan du omdøber en genvejstast.

### **1 Åbn handlingspanelet på hjemmeskærmen, og tryk på [Rediger start].**

► [Generel fremgangsmåde når der anvendes berøringspanel \(side 6\)](#page-5-1)

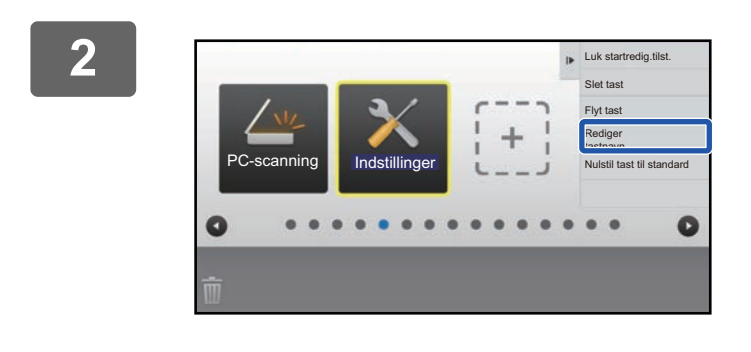

#### **2 Tryk på den genvejstast, hvis navn du vil ændre, og tryk på [Rediger tastnavn].**

En gul ramme vises omkring den valgte genvejstast.

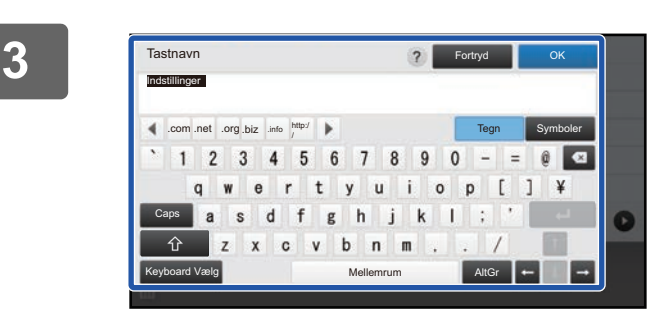

### **3 Indtast det nye navn med tastaturet.** Indtast navnet, og tryk på tasten [OK].

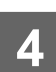

### **Fra websiden**

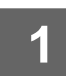

**1 Se ["Generel fremgangsmåde når websiden anvendes"](#page-6-0) (►[side 7](#page-6-0)) for at åbne indstillingsskærmen.**

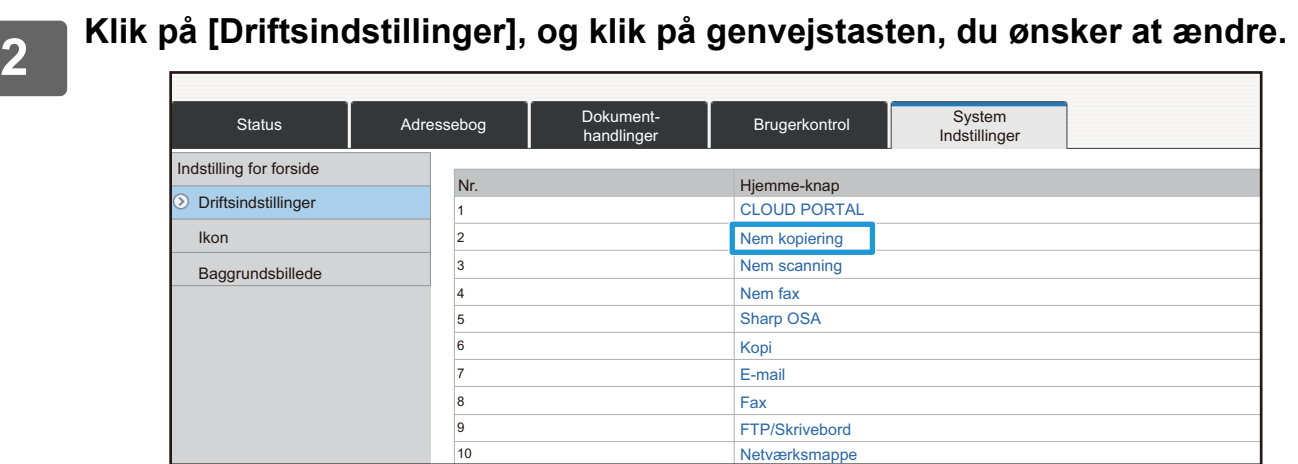

### **3 Vælg den ønskede funktion.**

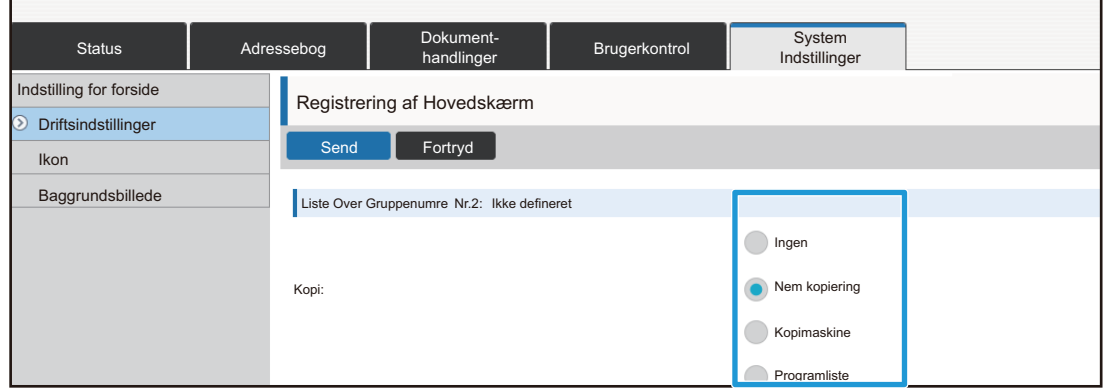

Hvis du vil ændre navnet på en genvejstast, skal du vælge [Brugerdefineret] i [Undtaget sort] og indtaste det ønskede navn i tekstboksen.

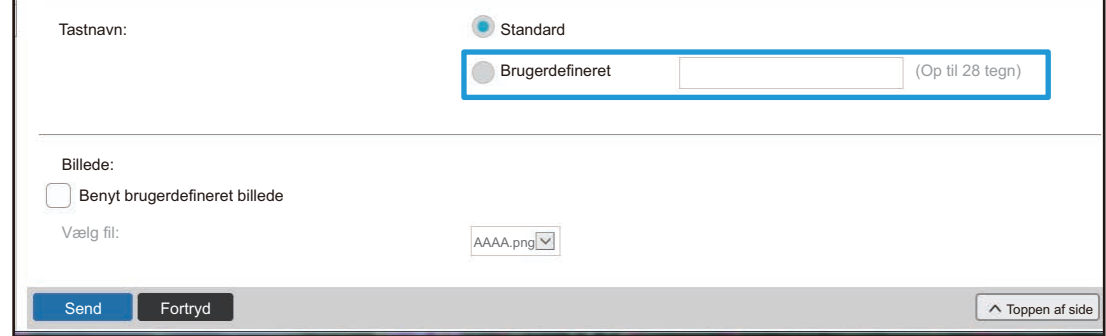

Gå til næste trin, hvis du vil ændre billedet af en genvejstast. Gå til trin 5, hvis du ikke vil ændre billedet.

**4 ∂ Hvis du vil ændre ikonbilledet, skal du indstille afkrydsningsboksen [Benyt<br>4 ∂ brugerdefineret billede] til Ø og vælge et tidligere tilføjet billede med [Vælg fil].** 

Se ["Tilføje et billede til en genvejstast"](#page-16-0) (▶ [side 17](#page-16-0)) for at gemme et billede.

## <span id="page-16-0"></span>**Tilføje et billede til en genvejstast**

Hvis du vil sætte et nyt billede til en genvejstast, skal du først tilføje det nye billede. Dette afsnit forklarer, hvordan du tilføjer et billede. Billeder tilføjes ved brug af websiden.

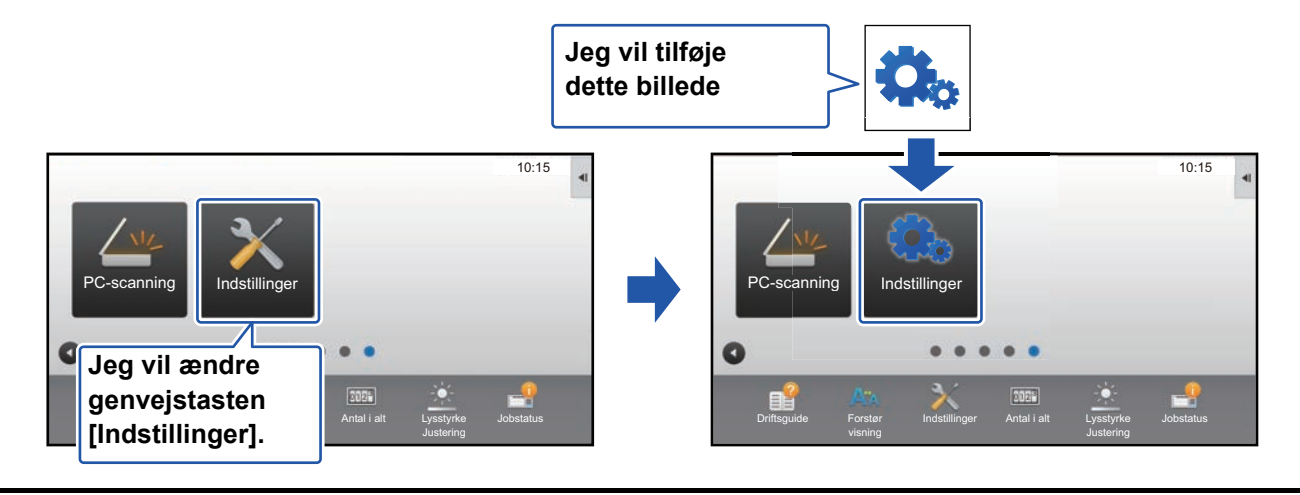

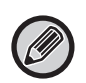

Ikonbilledet bliver automatisk forstørret eller reduceret, så det passer til størrelsen på genvejstasten.

**1 Se ["Generel fremgangsmåde når websiden anvendes"](#page-6-0) (►[side 7](#page-6-0)) for at åbne indstillingsskærmen.**

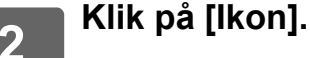

### **3 Vælg et element**

Hvis du tilføjer et nyt billede, skal du klikke på "Ikke defineret". Hvis alle "Ikke defineret"-elementer allerede er i brug, skal du klikke på et unødvendigt element blandt de allerede tilføjede elementer.

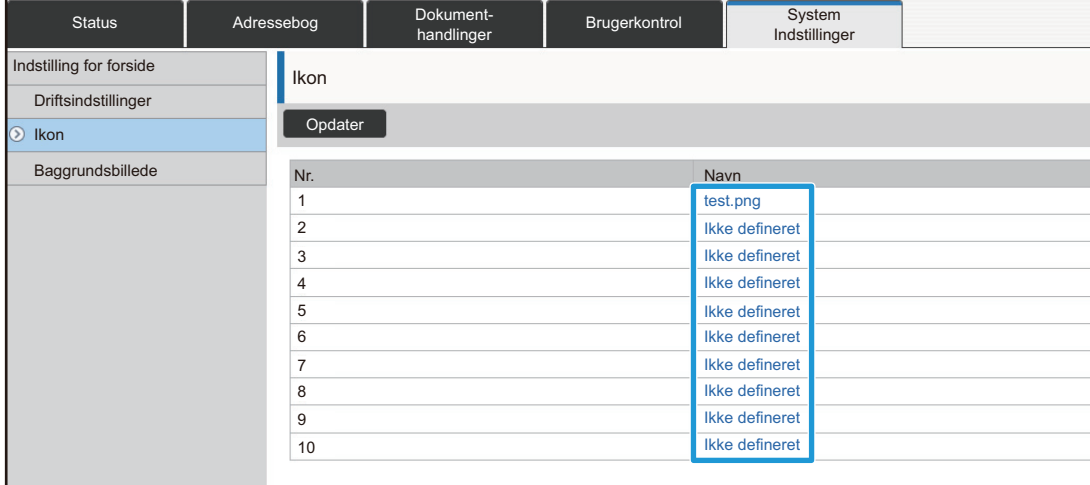

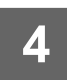

**4 Filen, der skal tilføjes, vælges i "Vælg fil".**

Klik på knappen [Gennemse], og vælg billedet, der skal bruges. 

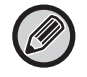

• Følgende filformater kan anvendes: JPEG, GIF og PNG (jpeg, jpg, jpe, jfif, gif og png). • 50 KB er den maksimale størrelse for et billede, der kan bruges til en genvejstast.

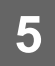

**5 Se ["Generel fremgangsmåde når websiden anvendes"](#page-6-0) (►[side 7](#page-6-0)) for at afslutte indstillingerne.**

. . . . . . . .

## <span id="page-18-0"></span>**Flytte en genvejstast**

Dette afsnit forklarer, hvordan en genvejstast flyttes på hjemmeskærmen. Genvejstaster flyttes ved brug af berøringspanelet.

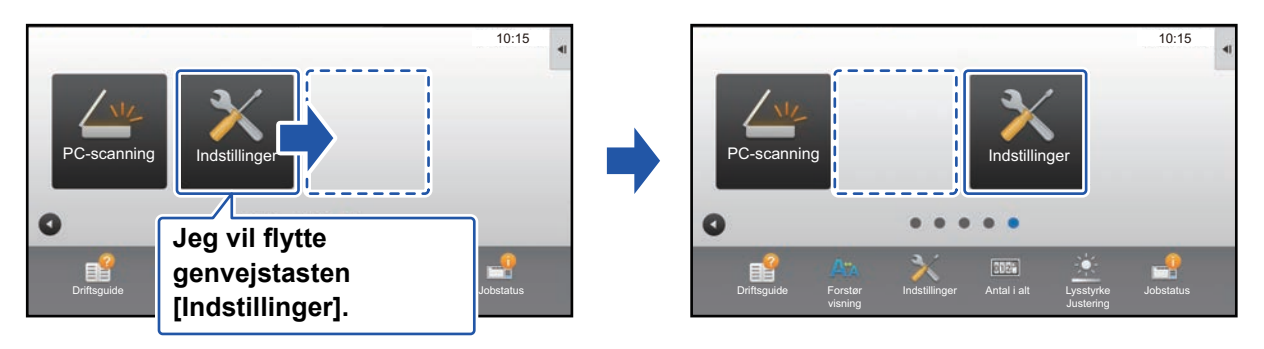

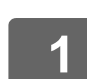

**1 Åbn handlingspanelet på hjemmeskærmen, og tryk på [Rediger start].**

10:15

Q

[Generel fremgangsmåde når der anvendes berøringspanel \(side 6\)](#page-5-1)

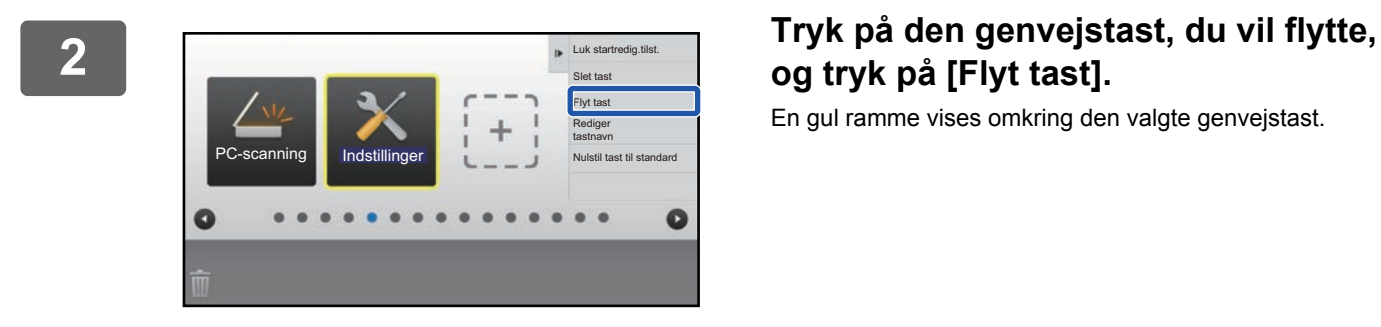

# **og tryk på [Flyt tast].**

En gul ramme vises omkring den valgte genvejstast.

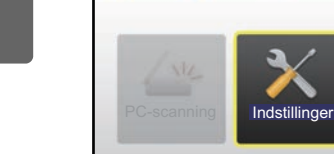

a

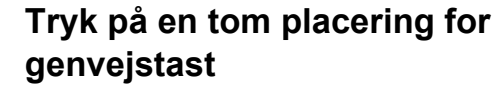

Genvejstasten flyttes til den stiplede placering. Genvejstasten kan ikke flyttes, hvis du trykker på en placering, der allerede er optaget af en anden genvejstast.

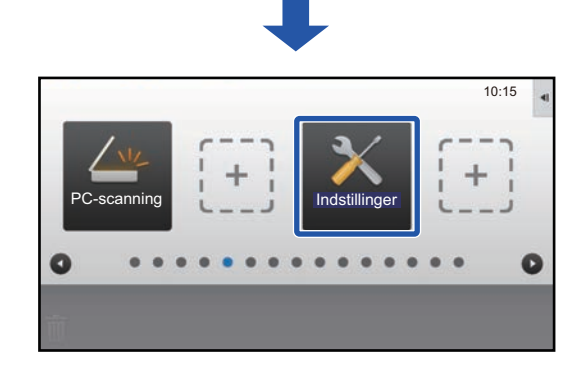

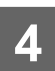

### <span id="page-20-0"></span>**Nulstilling af genvejstasterne til standard fabrikstilstanden**

Dette afsnit forklarer, hvordan genvejstaster nulstilles til standard fabrikstilstanden på hjemmeskærmen. Denne fremgangsmåde kan udføres fra berøringspanelet eller fra websiden.

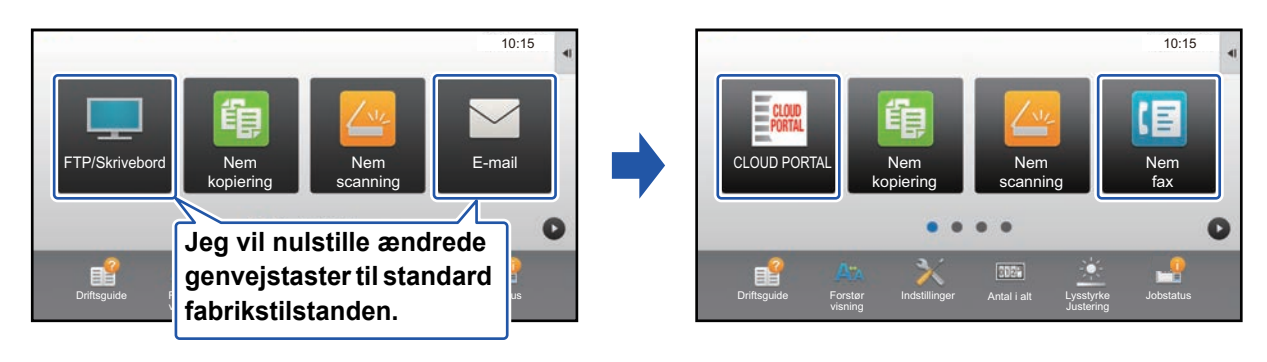

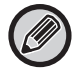

Genvejstasternes placering, navne og billeder vender tilbage til standard fabrikstilstanden.

### **Fra berøringspanelet**

**1 Åbn handlingspanelet på hjemmeskærmen, og tryk på [Rediger start].**

► [Generel fremgangsmåde når der anvendes berøringspanel \(side 6\)](#page-5-1)

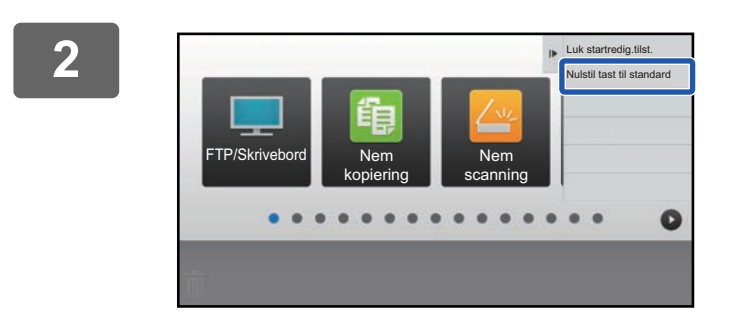

### **2 Tryk på [Nulstil tast til standard] på handlingspanelet.**

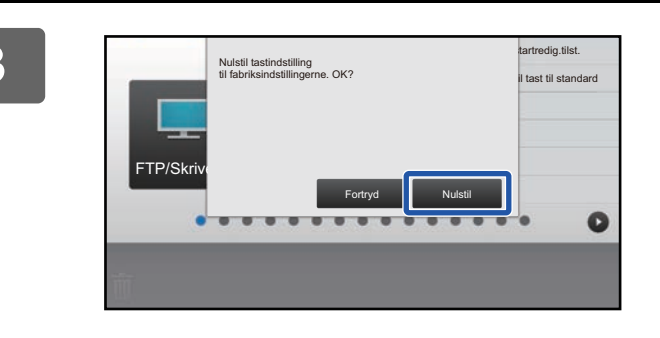

#### **3 Tryk på tasten [Nulstil].**

Genvejstasterne vender tilbage til standard fabrikstilstanden.

### **Fra websiden**

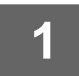

**1 Se ["Generel fremgangsmåde når websiden anvendes"](#page-6-0) (►[side 7](#page-6-0)) for at åbne indstillingsskærmen.**

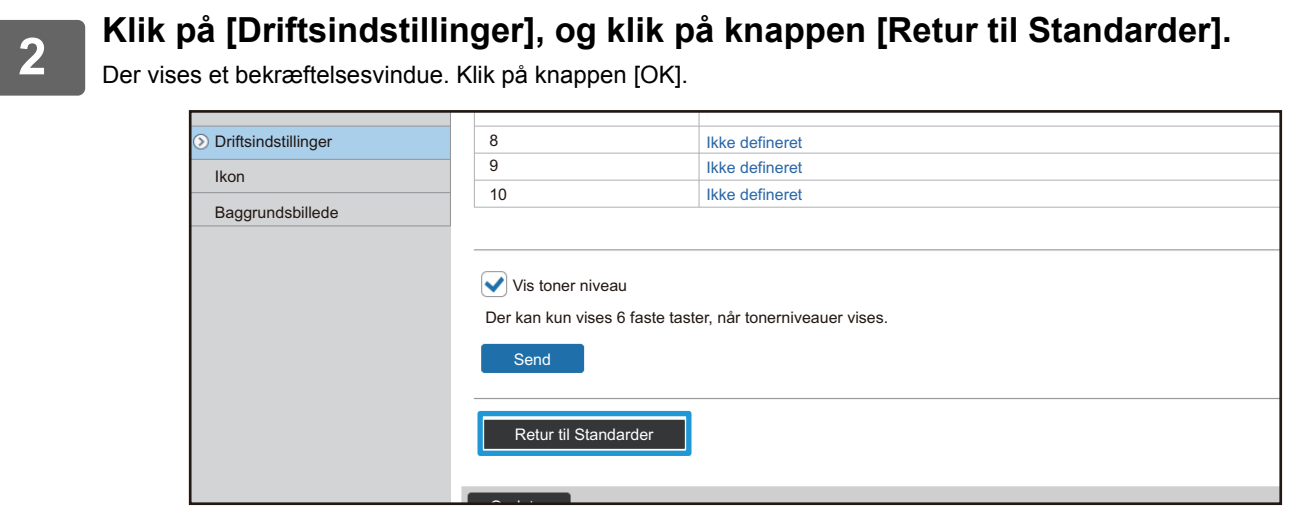

# <span id="page-22-0"></span>**REDIGERING AF HJEMMESKÆRMEN**

På hjemmeskærmen kan du ændre antallet af genvejstaster, der vises, og ændre dem. Dette omfatter ændring af baggrunden og tekstfarve, og udskiftning af baggrunden til et tilpasset billede.

## <span id="page-22-1"></span>**Ændre layoutmønsteret på hjemmeskærmen**

Der er forudindstillet flere layoutmønstre for hjemmeskærmen i maskinen. Disse omfatter et layoutmønster, der reducerer visningsstørrelsen for genvejstasterne for at øge antallet af taster, der kan vises, og et layoutmønster, der fjerner området med visning af faste taster for at øge antallet af viste genvejstaster. Layoutmønsteret kan ændres på websiden.

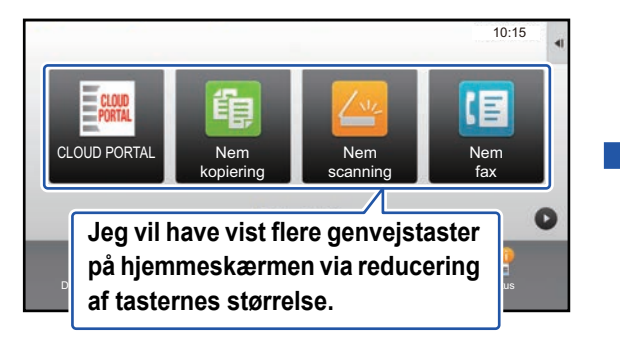

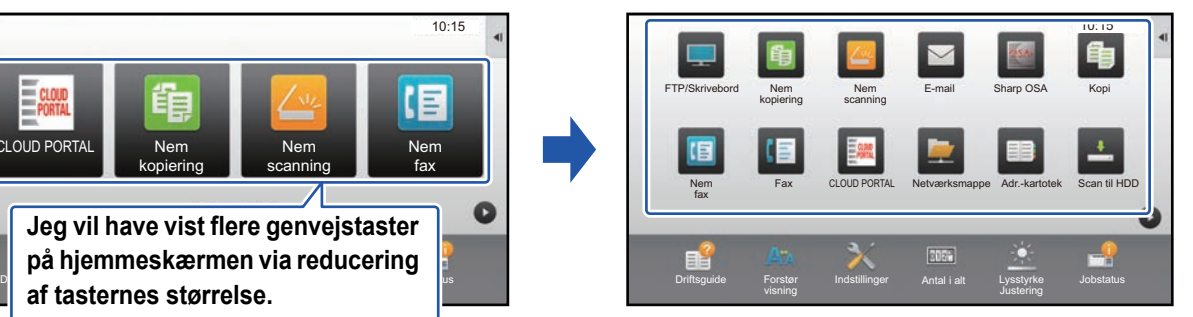

### **Layoutmønstre for hjemmeskærm**

Der er seks mulige layoutmønstre.

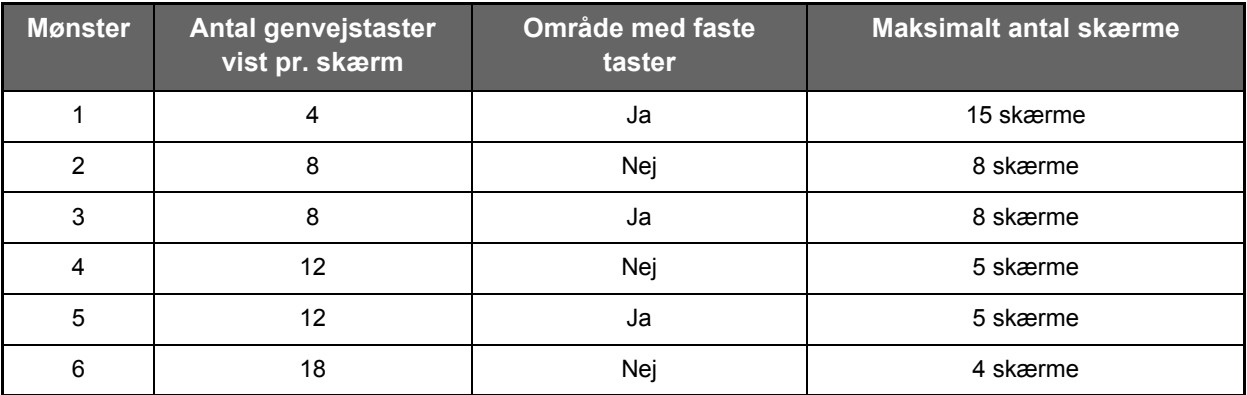

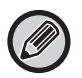

Fabrikstilstanden varierer alt efter model. Se systemindstillingerne i brugermanualen vedrørende fabriksindstillingerne.

### **1 Se ["Generel fremgangsmåde når websiden anvendes"](#page-6-0) (►[side 7](#page-6-0)) for at åbne indstillingsskærmen.**

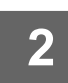

**2 Klik på [Driftsindstillinger], og vælg det ønskede layoutmønster fra "Skabelon".**

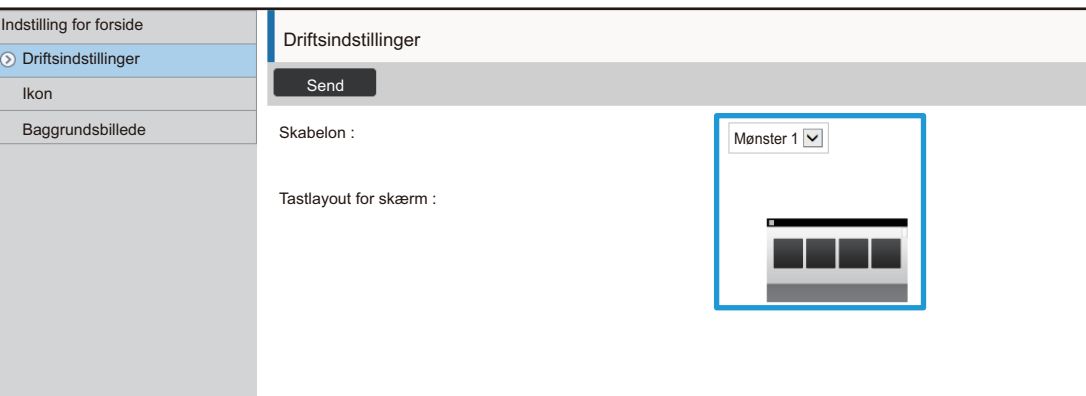

## <span id="page-24-0"></span>**Vælge et MFP visningsmønster til hjemmeskærmen**

Der er forudindstillet flere farvemønstre for hjemmeskærmen i maskinen. Du kan ændre farvemønsteret fra berøringspanelet.

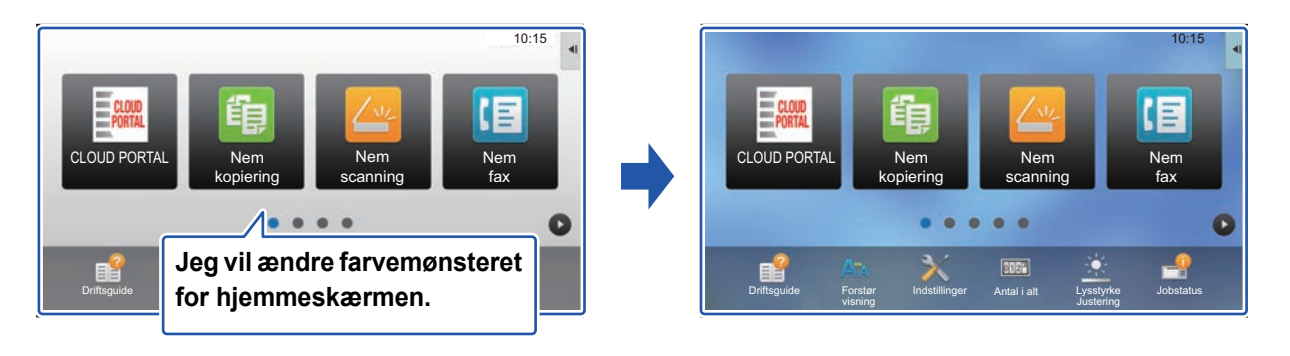

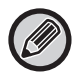

"Mønster 1" er valgt som standard fra fabrikken.

**1 Åbn handlingspanelet på hjemmeskærmen, og tryk på [Displaymønsterindstilling].**

► [Generel fremgangsmåde når der anvendes berøringspanel \(side 6\)](#page-5-1)

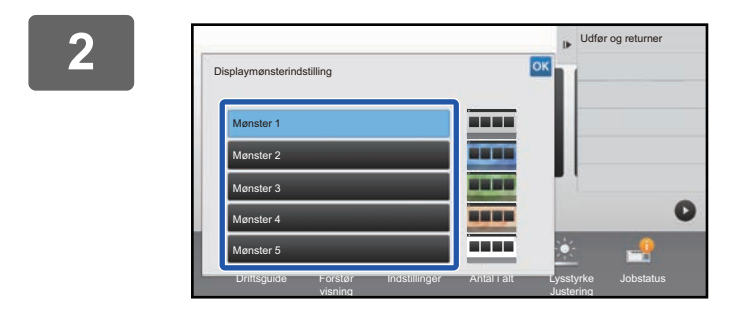

**22 verster de van det ønskede mønster.**<br>Et sterre statsmer verster verster verster verster verster verster verster verster verster verster verster verste

### <span id="page-25-0"></span>**Ændre tekstfarven på hjemmeskærmen**

Du kan ændre farven på teksten i genvejstaster, faste taster og klokken på hjemmeskærmen til hvid eller sort. Farven ændres ved brug af berøringspanelet.

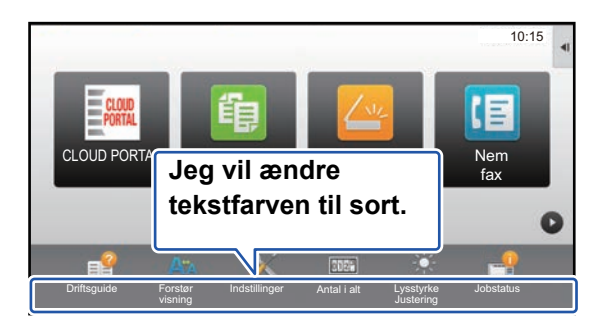

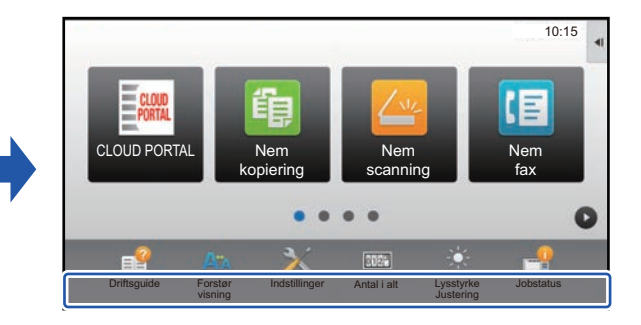

### **Hjemmeskærmens layoutmønstre og tekstfarver**

Tekstfarven på hjemmeskærmen varierer afhængigt af layoutmønsteret. Se ["Ændre layoutmønsteret på hjemmeskærmen"](#page-22-1) (
interalition 23) for oplysninger om layoutmønstre for hjemmeskærmen.

#### **Standard tekstfarver fra fabrikken**

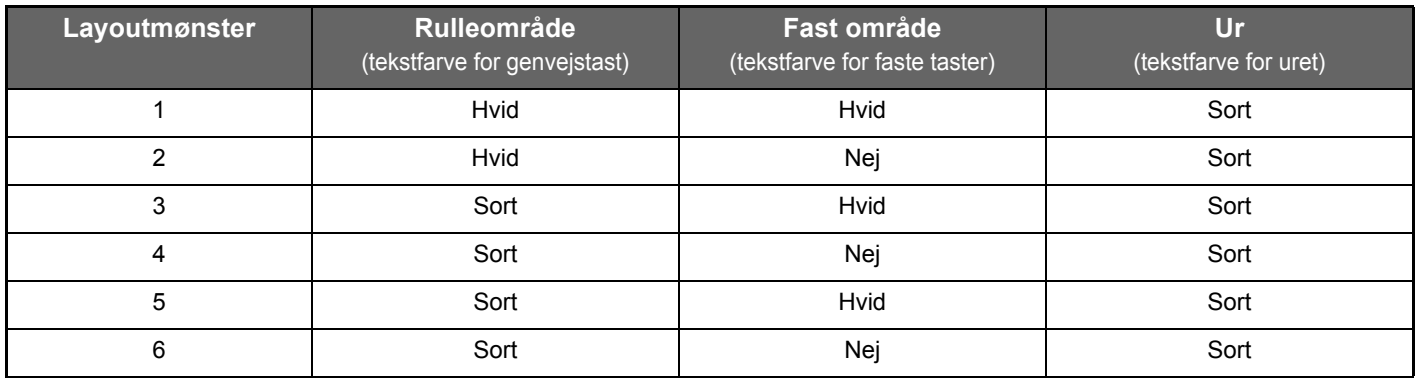

#### **1 Åbn handlingspanelet på hjemmeskærmen, og tryk på [Skift tekstfarve på Startside].**

[Generel fremgangsmåde når der anvendes berøringspanel \(side 6\)](#page-5-1)

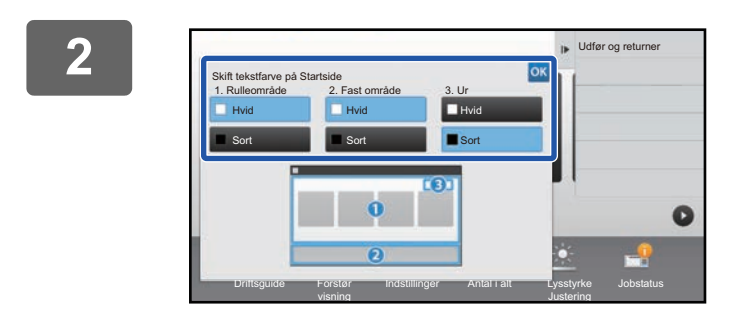

**2 Ændre tekstfarven.**

## <span id="page-26-0"></span>**Ændre baggrundsbilledet på hjemmeskærmen**

Du kan ændre baggrundsbilledet på hjemmeskærmen til et tilpasset billede.

Denne fremgangsmåde kan udføres fra berøringspanelet eller fra websiden.

For at ændre billedet fra berøringspanelet, skal du først gemme det ønskede billede i en USB-enhed og forbinde denne til maskinen.

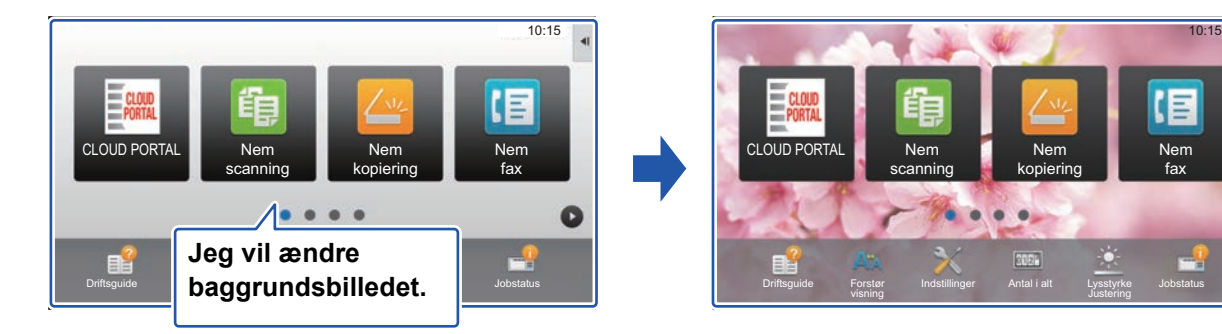

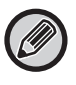

Visningsstørrelsen for baggrundsbilledet er 1024 dot x 544 dot.

Billedets højde bliver justeret efter visningshøjden, og bredden justeres efter visningsbredden.

Da højden og bredden bliver justeret separat, kan nogle billeder bliver forvanskede.

Hvis du ønsker, at billedet skal vises korrekt, skal du i forvejen justere billedets størrelse til baggrundens visningsstørrelse.

### **Fra berøringspanelet**

**1 Forbind USB-enheden, der indeholder det ønskede billede, til maskinen.** 

Hvis USB-enheden tilsluttes maskinen, vises pop-up-vinduet. Tryk på tasten [OK].

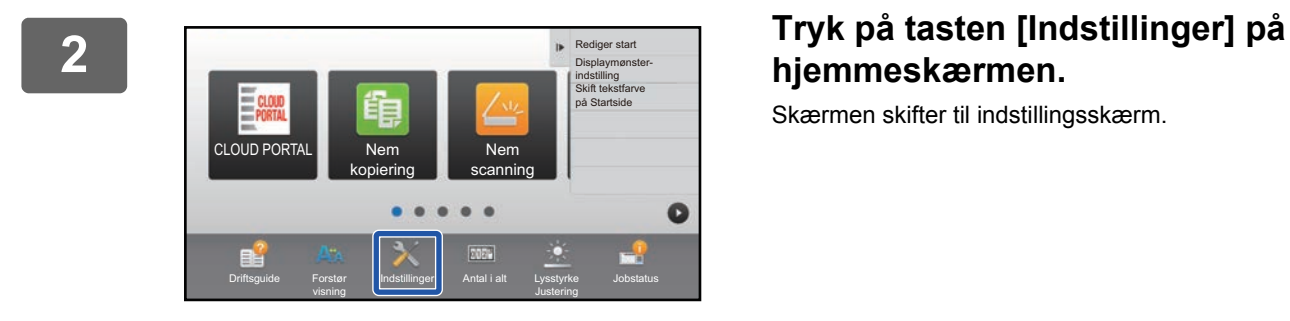

# **hjemmeskærmen.**

Skærmen skifter til indstillingsskærm.

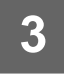

### **3 Tryk på [System Indstillinger] → [Indstilling for forside] <sup>→</sup> [Baggrundsbillede] og tryk dernæst på tasten [Ændr].**

Skærmen "Registrér baggrundsbillede" vises.

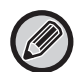

Skærmen til indtastning af administratoradgangskode vises, mens du vælger indstillinger. Indtast administratoradgangskoden, og log på.

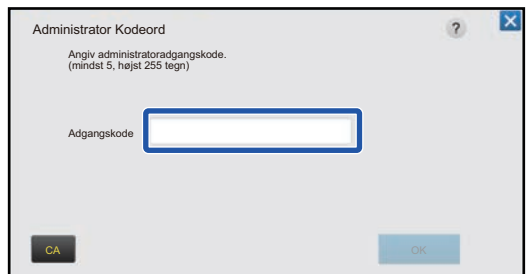

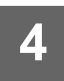

**4 Indstil afkrydsningsboksen [Benyt brugerdefineret billede] til <b>▽**, og vælg **det ønskede billede med [Mappenavn/Filnavn].**

. . . . . . . . . . . . . . . . . .

. . . . . . . . . . . . . . . . . .

• Følgende filformater kan anvendes: JPEG, GIF og PNG (jpeg, jpg, jpe, jfif, gif og png). • 640 KB er den maksimale størrelse for et billede, der skal bruges som baggrundsbillede.

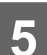

#### **5 Klik på knappen [Gem].**

Når alle indstillinger for tilpasning af brugerinterface er angivet, skal du trykke på tasten [Log ud].

### **Fra websiden**

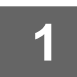

**1 Se ["Generel fremgangsmåde når websiden anvendes"](#page-6-0) (►[side 7](#page-6-0)) for at åbne indstillingsskærmen.**

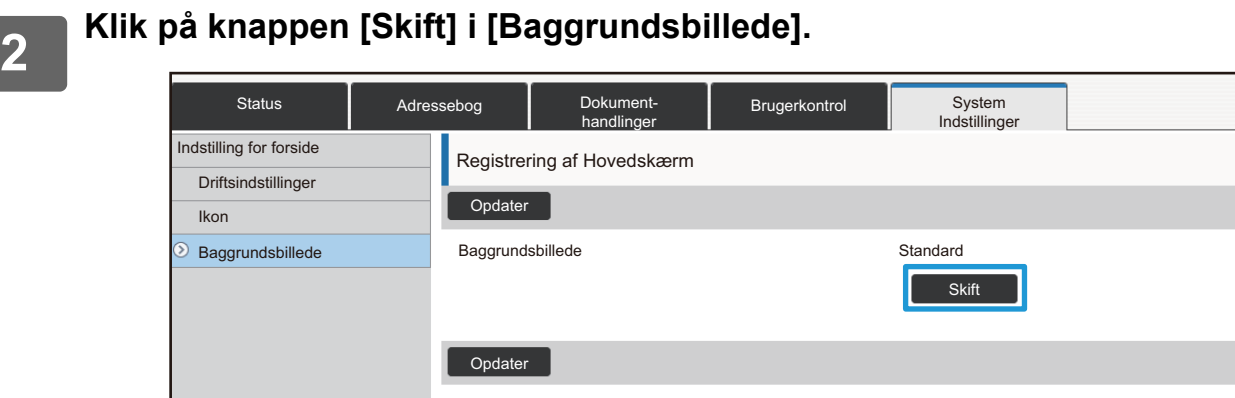

### **3 Indstil afkrydsningsboksen [Benyt brugerdefineret billede] til <b>V**, og vælg **billedet med IV billedet med [Vælg Fil].**

Klik på [Gennemse] for at vælge billedet.

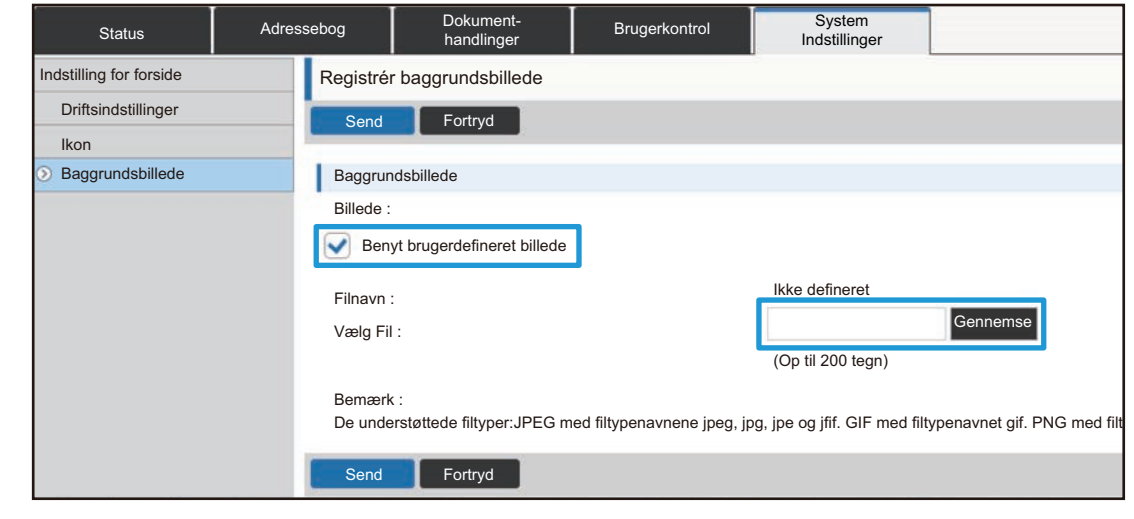

- Følgende filformater kan anvendes: JPEG, GIF og PNG (jpeg, jpg, jpe, jfif, gif og png).
- 640 KB er den maksimale størrelse for et billede, der skal bruges som baggrundsbillede.

### <span id="page-29-0"></span>**Ændre de faste taster**

Du kan ændre de faste taster. De faste taster ændres ved brug af websiden.

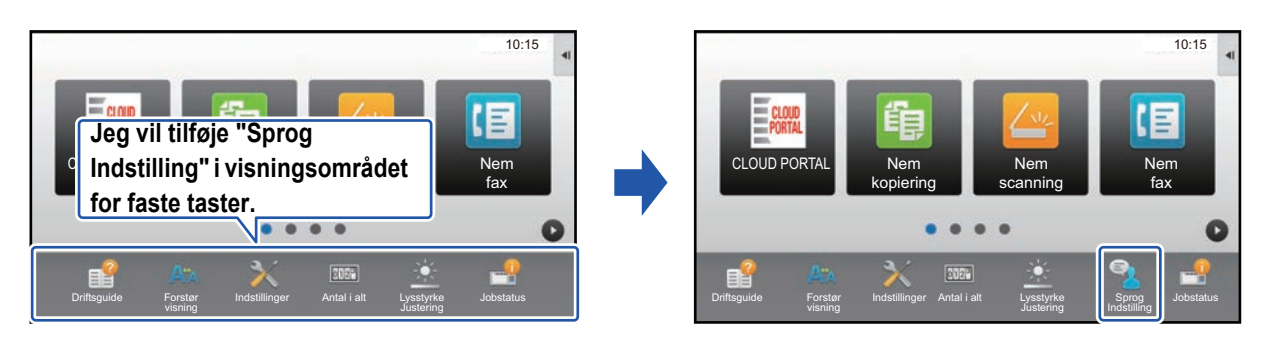

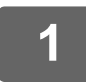

**1 Se ["Generel fremgangsmåde når websiden anvendes"](#page-6-0) (►[side 7](#page-6-0)) for at åbne indstillingsskærmen.**

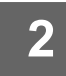

### **2 Klik på [Driftsindstillinger], og klik på det ønskede element under "Fiks-knap".**

Du kan klikke på [Ikke defineret] for at tilføje en ny fast tast.

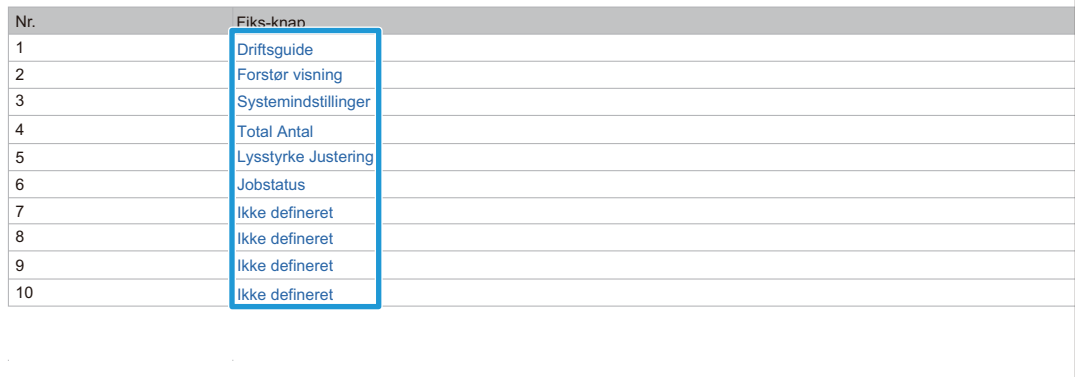

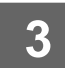

## **3 Vælg funktionen, du vil tilføje, og klik på knappen [Send].**

Når du trykker på tasten [Send], lukker skærmen [Registrering af Hovedskærm].

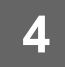

### **Vis/skjul tonerniveauet i området for faste taster**

I systemindstillingerne kan du vise/skjule tonerniveauet i området for faste taster.

Når denne indstilling er aktiveret, kan der vises op til seks faste taster. (Tasterne fra nr. 1 til nr. 6 på websiden "Fiks-knap" (undtagen når ikke indstillet) bliver vist. Taster efter nr. 6 bliver ikke vist.)

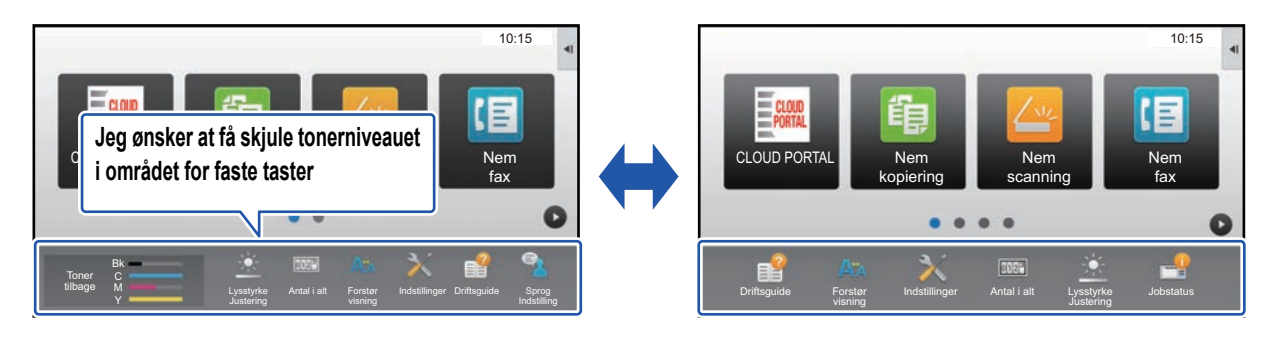

### **1 Se ["Generel fremgangsmåde når websiden anvendes"](#page-6-0) (►[side 7](#page-6-0)) for at åbne indstillingsskærmen.**

### **2 Klik på [Driftsindstillinger], og indstil [Vis toner niveau].**

Når afkrydsningsfeltet [Vis toner niveau] er  $|V|$ , vises tonerniveauet. Når afkrydsningsfeltet [Vis toner niveau] er  $|V|$ , skjules tonerniveauet.

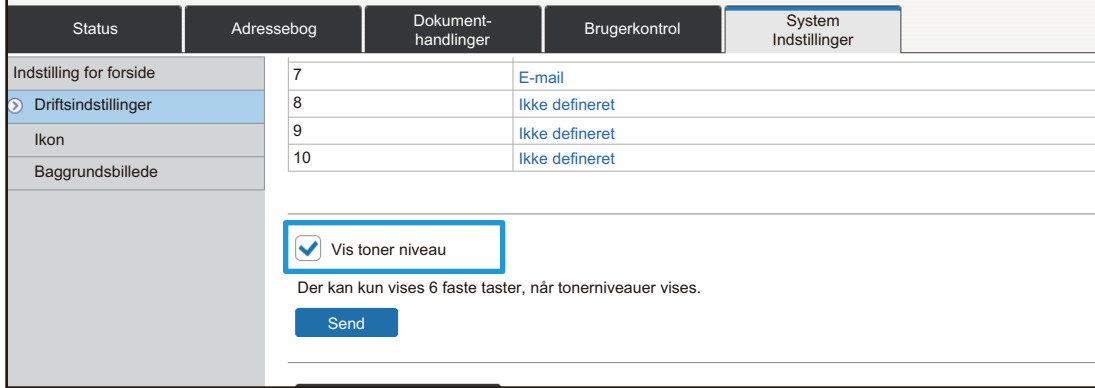

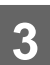

### <span id="page-31-0"></span>**Forstørrelse af teksten**

I skærmen for en Normal tilstand, f.eks. kopiering eller afsendelse af billede, kan du forstørre tegnstørrelsen og intervallet. Denne funktion vælges på berøringspanelet.

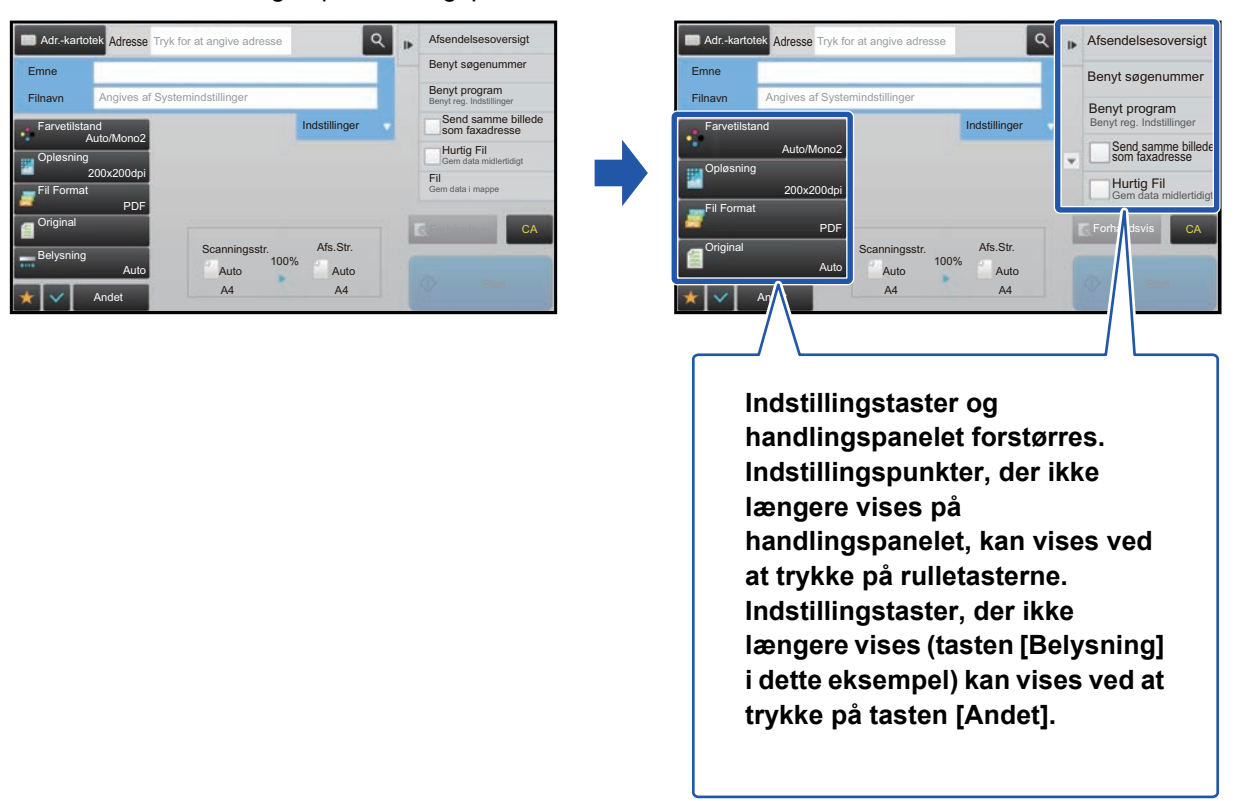

- På andre skærme end Normal tilstand af hver funktion, f.eks. Nem tilstand og indstillinger, ændres størrelsen af tegn og taster ikke.
- Forstørrelse af teksten kan reducere antallet af taster, der vises på basisskærmen og andre skærme for hver funktion.

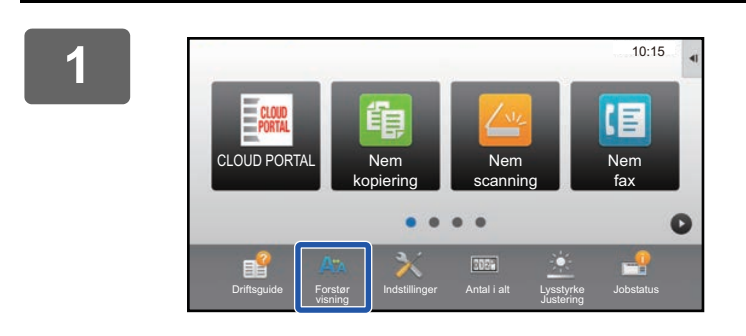

### **1 Tryk på tasten [Forstør visning] på hjemmeskærmen.**

Tastbilledet skifter til **og forstørret visningstilstand er** aktiveret.

Tryk på tasten [Forstør visning] igen for at annullere forstørret visningstilstand. Tastbilledet skifter til A<sup>n</sup> og forstørret visningstilstand er annulleret.

## <span id="page-32-0"></span>**Ændring af sproget, der anvendes på maskinen**

Du kan ændre sproget, der anvendes på hjemmeskærmen.

Denne fremgangsmåde udføres fra berøringspanelet.

Før denne fremgangsmåde udføres, skal du føje genvejstasten [Sprog Indstilling] til hjemmeskærmen. Se ["Tilføjelse af](#page-8-1)  [genvejstaster](#page-8-1)" (►[side 9\)](#page-8-1) for at tilføje en genvejstast.

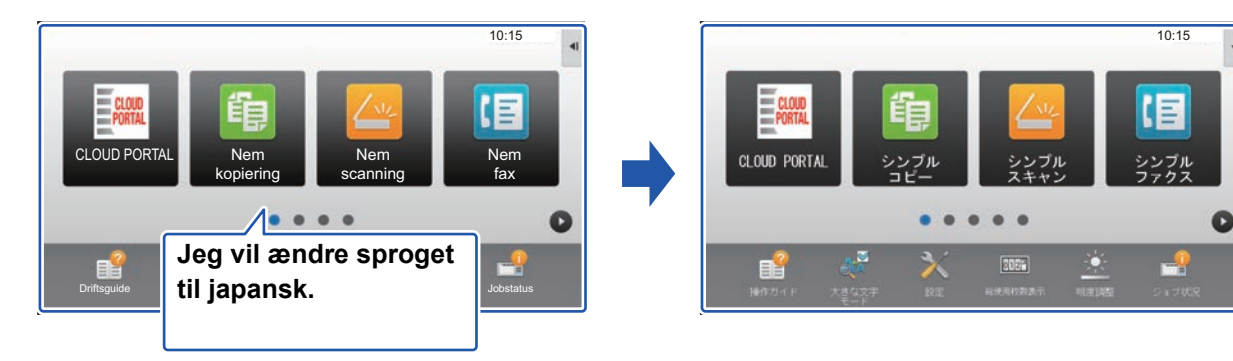

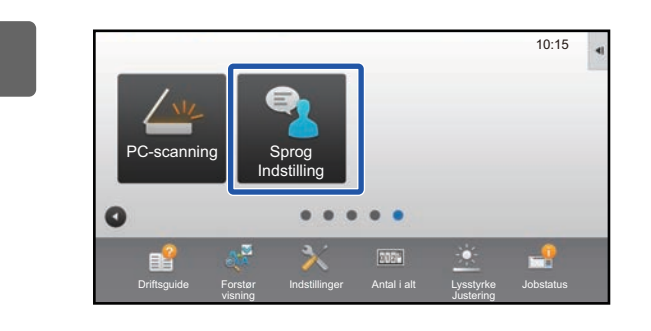

**1 Tryk på tasten [Sprog Indstilling] på hjemmeskærmen.** 

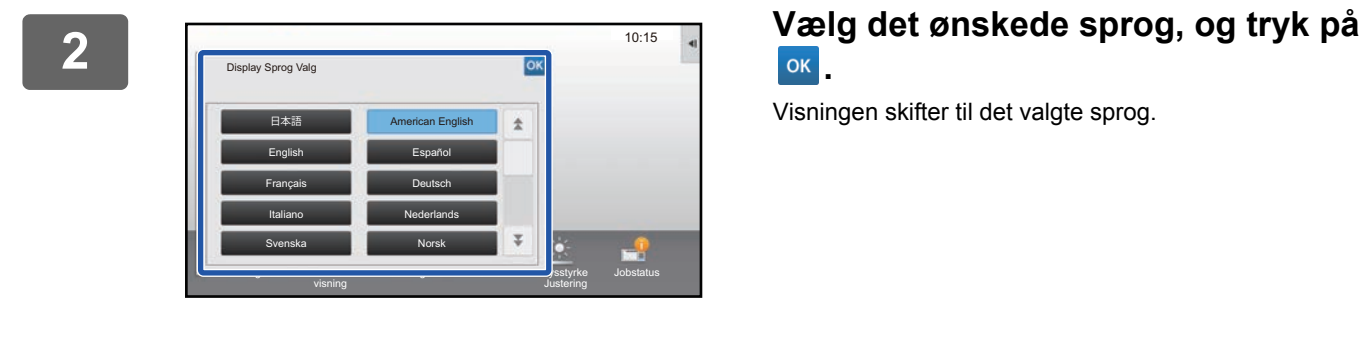

**.**

Visningen skifter til det valgte sprog.

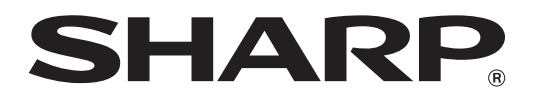

**SHARP CORPORATION**